## **Contents**

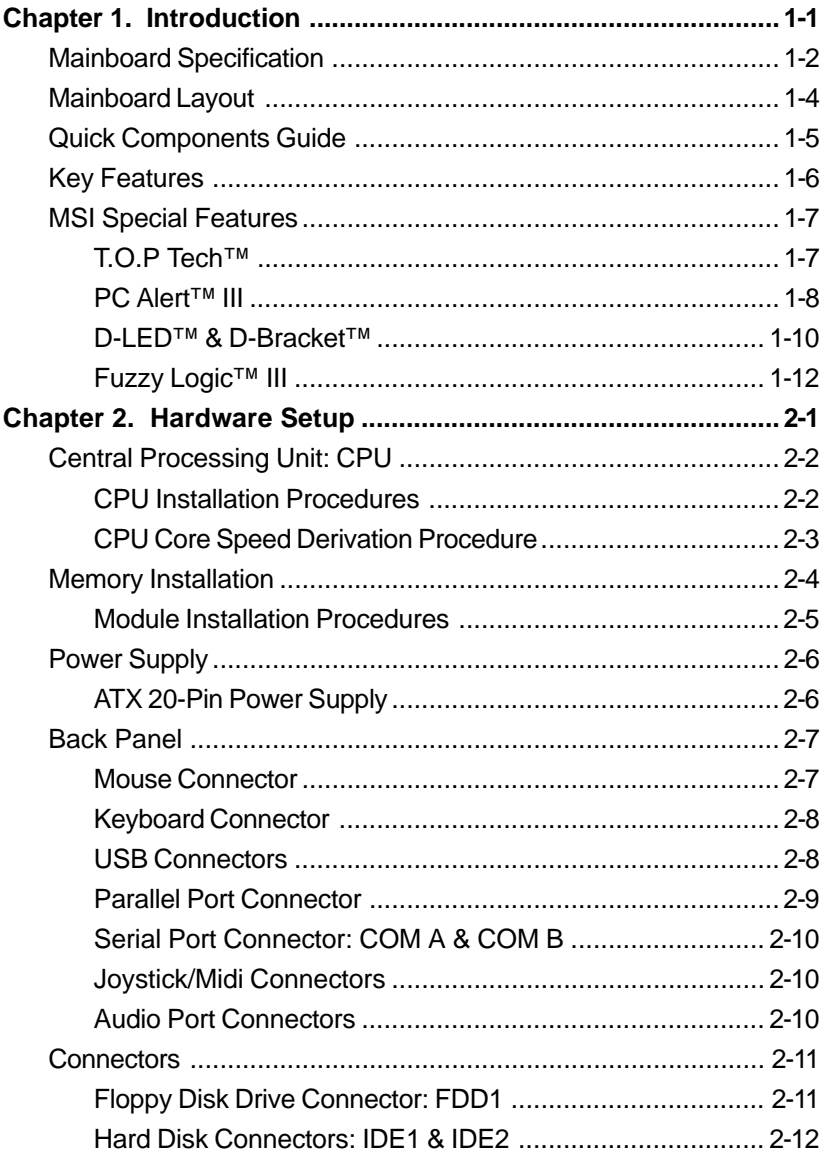

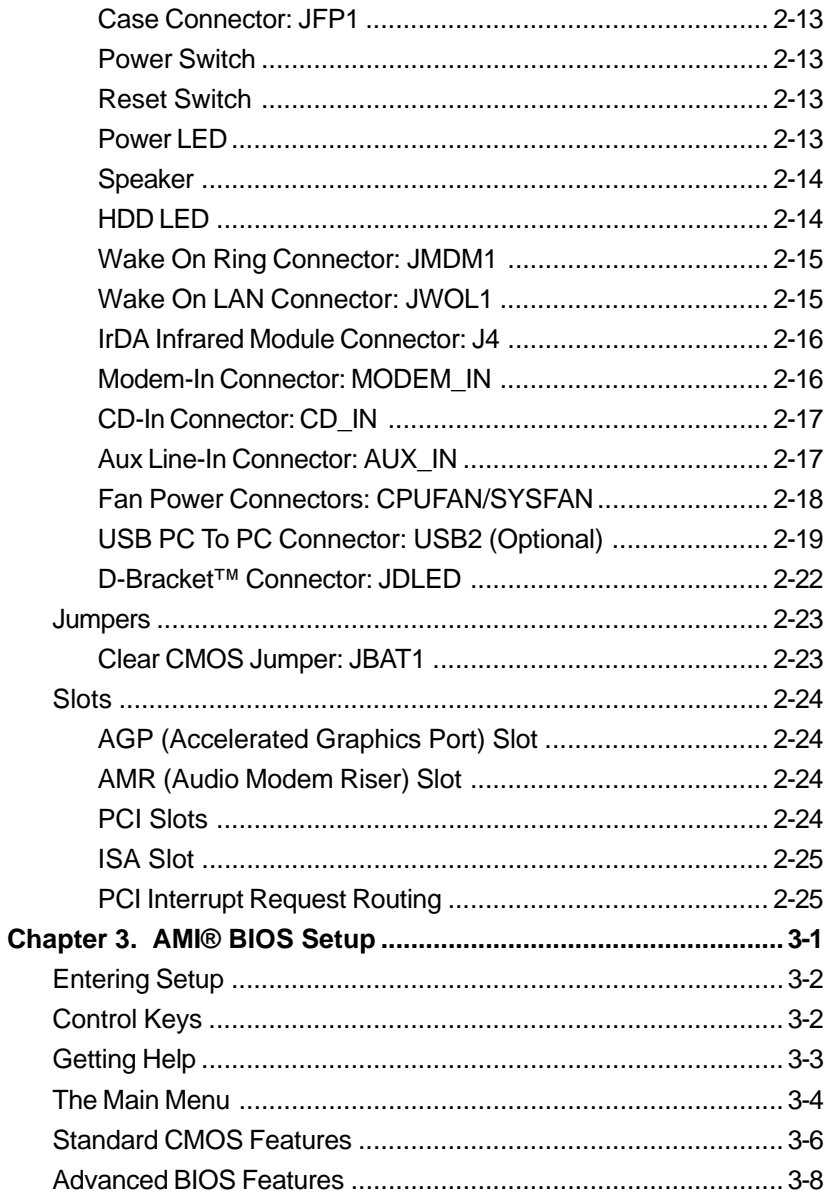

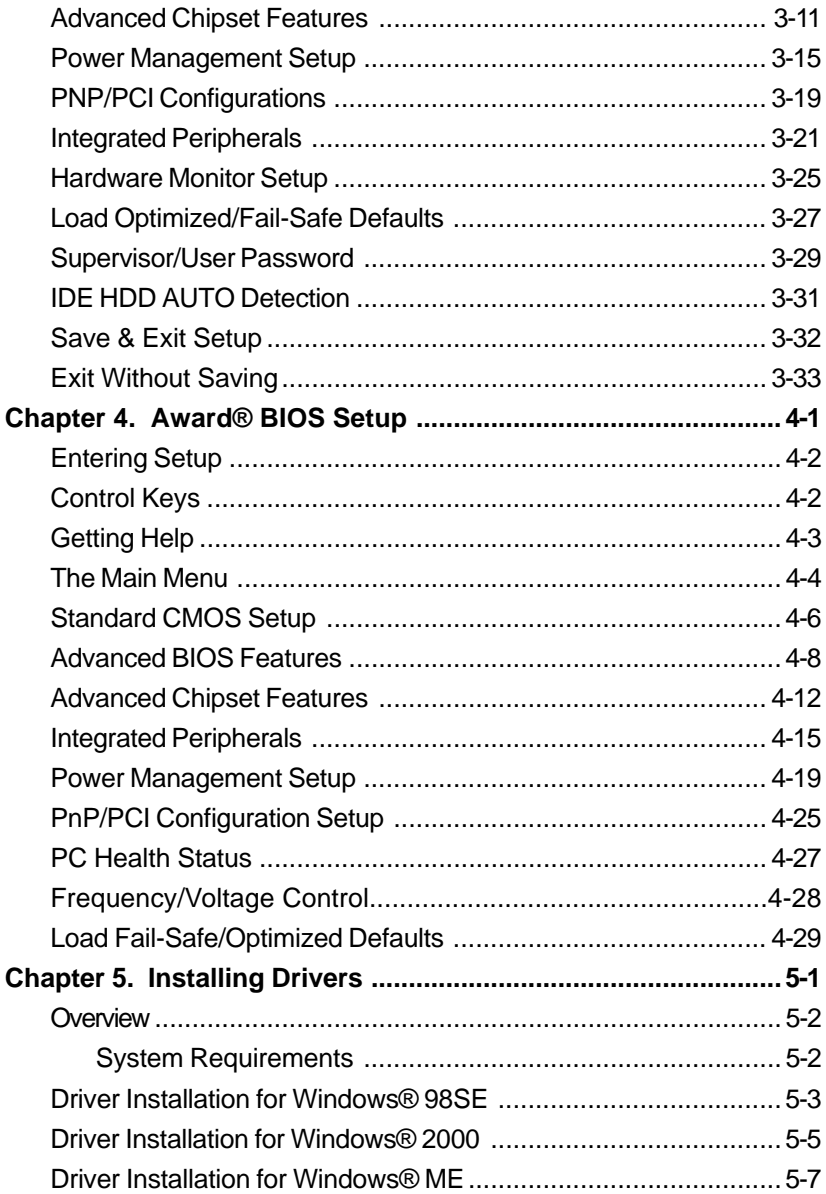

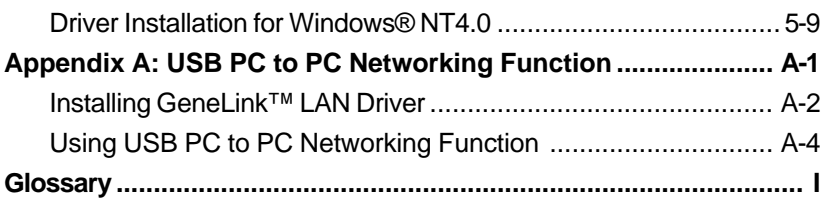

# *Introduction* 1

The 694T Pro (MS-6309 v5.X) ATX mainboard is a high-performance computer mainboard based on VIA® **Apollo Pro133T** chipset. The 694T Pro (MS-6309 V5.X) is optimized to support the whole series of new generation Intel® Pentium® III (FC-PGA/FC-PGA2) processor for high-end business/ personal desktop market.

The **Apollo Pro133T** chipset consists of the VT82C694T North Bridge and the VT82C686B South Bridge. The VT82C694T is a Socket-370 system logic north bridge with the addition of 133 MHz capability for both the CPU and SDRAM interfaces. It may be used to implement desktop computer systems from 66MHz to 133MHz based on Socket-370. The primary features of the VT82C694T are: Socket-370 CPU (Front Side Bus) Interface (66 / 100 / 133MHz), DRAM Memory Interface (66 / 100 / 133MHz), AGP Bus Interface (66MHz), PCI Bus Interface (33MHz).

The VT82C686B PSIPC (PCI Super-I/O Integrated Peripheral Controller) is a high integration, high performance, power-efficient, and high compatibility device that supports Intel and non-Intel based processor to PCI bus bridge functionality to make a complete Microsoft PC99-compliant PCI/ISA system.

This chapter includes the following topics:

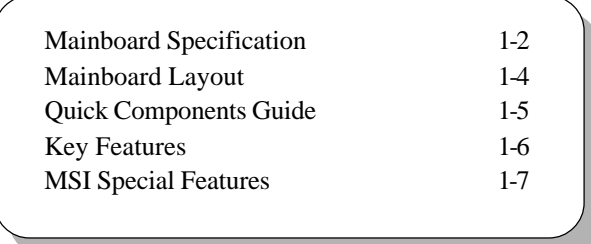

#### **Mainboard Specification**

#### **CPU**

- Supports Socket 370 for whole series of new generation of Intel<sup>®</sup> Celeron™ / Pentium III (FC-PGA)/(FC-PGA2) and VIA® C3 processors
- z Supports 500MHz, 550MHz, 600MHz, 633MHz, 667MHz, 700MHz, 733MHz, 800MHz, 866MHz, 933MHz, 1GHz, 1.1GHz, 1.13GHz and up to 1.2GHz

#### **Chipset**

- $\bullet$  VIA® 694T chipset (520 BGA)
	- Supports 66/100/133MHz FSB
	- AGP 4x and PCI plus Advanced ECC Memory Controller
	- Supports PC100/133 SDRAM, VCM & ESDRAM technology
- VIA® VT82C686B chipset (352 BGA)
	- Enhanced Power Management Features
	- Integrated Super I/O (FDC, LPT, COM 1/2, and IR)
	- DirectSound AC97 Audio
	- Integrated hardware Soundblaster
	- Dual bus Master IDE Ultra DMA33/66/100
	- ACPI

#### **Clock Generator**

 $\bullet$  66/100/133MHz clocks are supported.

#### **Main Memory**

- Supports six memory banks using three 168-pin unbuffered DIMM
- Supports a maximum memory size of  $1.5GB$  (32M x 8)
- Supports 3.3v SDRAM DIMM

#### **Slots**

- One AGP (Accelerated Graphics Port) slot
	- AGP specification compliant
	- Supports AGP 1x/2x/4x
- One AMR (Audio Modem Riser) slot
- Five 32-bit Master PCI Bus slots and one 16-bit ISA bus slots
- $\bullet$  Supports 3.3v/5v PCI bus Interface

#### **On-Board IDE**

- An IDE controller on the VIA® VT82C686B chipset provides IDE HDD/ CD-ROM with PIO, Bus Master and Ultra DMA 33/66/100 operation modes.
- Can connect up to four IDE devices

#### **On-Board Peripherals**

- On-Board Peripherals include:
	- 1 floppy port supports 2 FDDs with 360K, 720K, 1.2M, 1.44M and 2.88Mbytes.
	- 2 serial ports (COMA + COMB)
	- 1 parallel port supports SPP/EPP/ECP mode
	- 4 USB ports (Rear x 2 / Front x 2)
	- 1 IrDA/HP connector for SIR
	- D-Bracket pin header

#### **Audio**

- $\bullet$  Chip integrated
- Creative CT5880 Hardware Audio (optional)

#### **BIOS**

- The mainboard BIOS provides "Plug & Play" BIOS which detects the peripheral devices and expansion cards of the board automatically.
- $\bullet$  The mainboard provides a Desktop Management Interface (DMI) function which records your mainboard specifications.

#### **Dimension**

 $\bullet$  ATX Form Factor: 30.5cm (L) x 19.2cm (W) x 4 layers PCB

#### **Mounting**

 $\bullet$  6 mounting holes

*Chapter 1*

#### **Mainboard Layout**

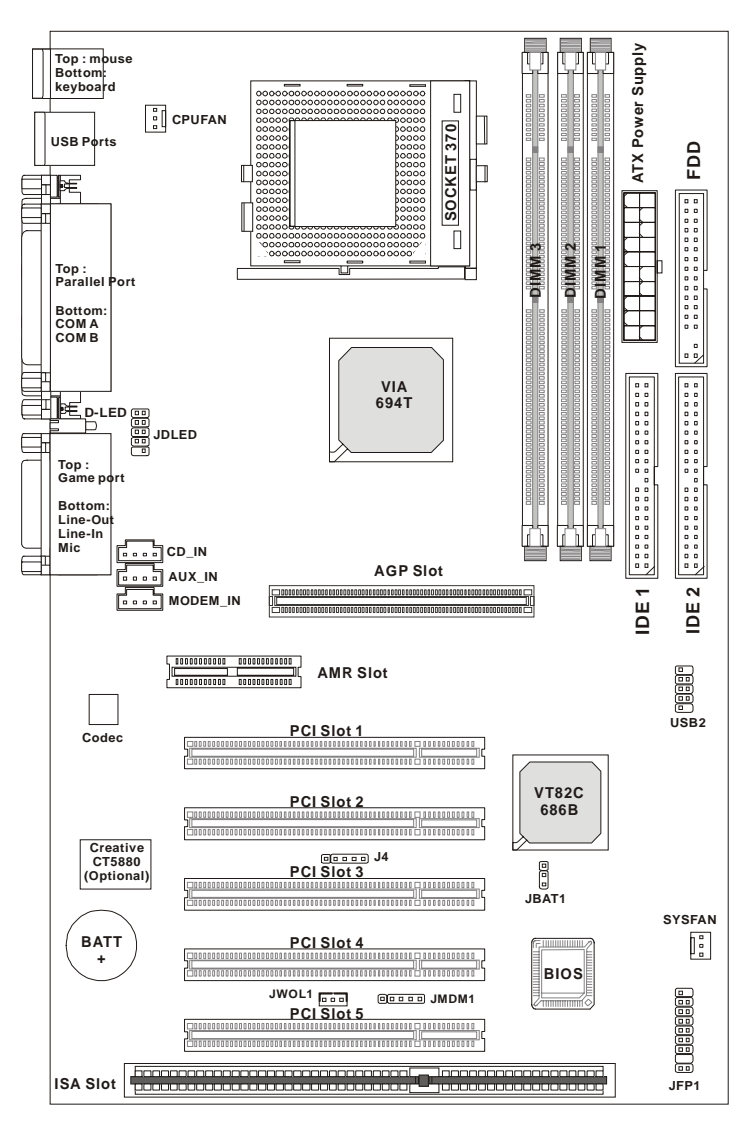

**MS-6309 (V5.X) ATX VA Mainboard**

## **Quick Components Guide**

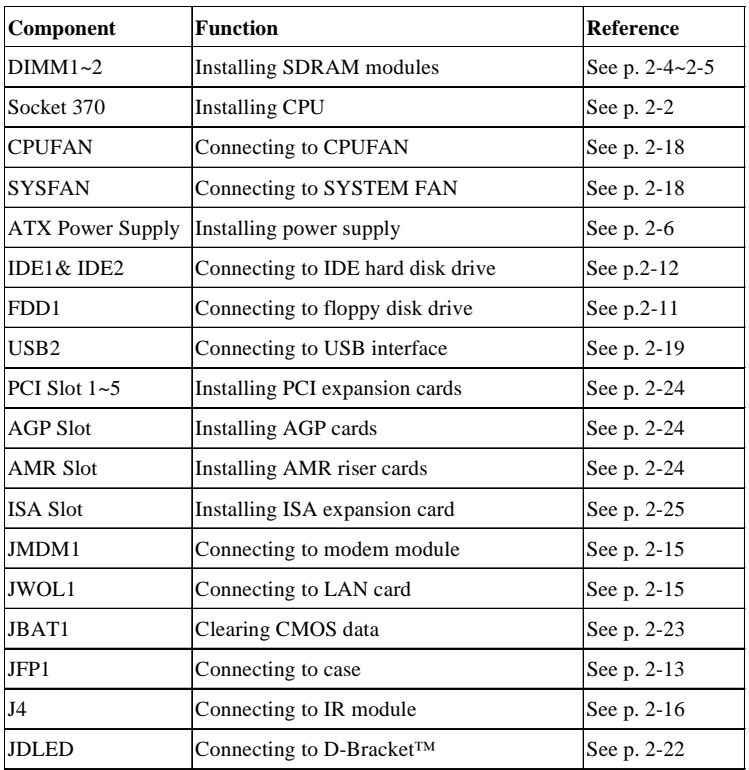

#### **Key Features**

- ATX Form Factor
- z CPU: Socket 370 for Intel® Celeron™/Pentium III (FC-PGA/FC-PGA2) family series and VIA® C3 Processors
- **Memory: 3 PC100/PC133 SDRAM DIMMs**
- $\bullet$  Vi/o & Vcore Adjustable
- $\bullet$  USB PC to PC Networking Function (Optional)
- **■** Support **Optional** D-Bracket<sup>™</sup>
- Slot: 1 AGP slot, 1 AMR slot, 5 PCI slots, 1 ISA slot
- $\bullet$  I/O: 2 serial ports, 1 parallel port, 4 USB ports, 1 floppy port, 1 IrDA connector, 1 Audio/Game port
- $\bullet$  Support PCI 2.2
- Audio: Chip integrated
- LAN Wake up Function
- $\bullet$  Modem (Internal) Ring Wake up Function
- $\bullet$  D-LED<sup>TM</sup> -- 4 LEDs embedded in the mainboard
- $\bullet$  T.O.P. Tech<sup>TM</sup> -- Thermal Overheat Protection Technology
- $\bullet$  PC Alert<sup>TM</sup> III system hardware monitor
- $\bullet$  Fuzzy Logic™ III overclocking utility

#### **MSI Special Features**

#### **T.O.P Tech™**

The T.O.P Tech<sup>TM</sup> is a extended sensing device that can 100% accurately detect the CPU's temperature. You can find out the temperature on BIOS setup menu. The PC Alert™ also provides the information.

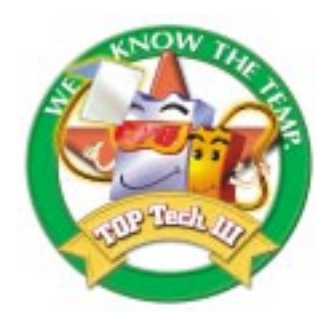

#### **CPU temperaure on Setup menu**

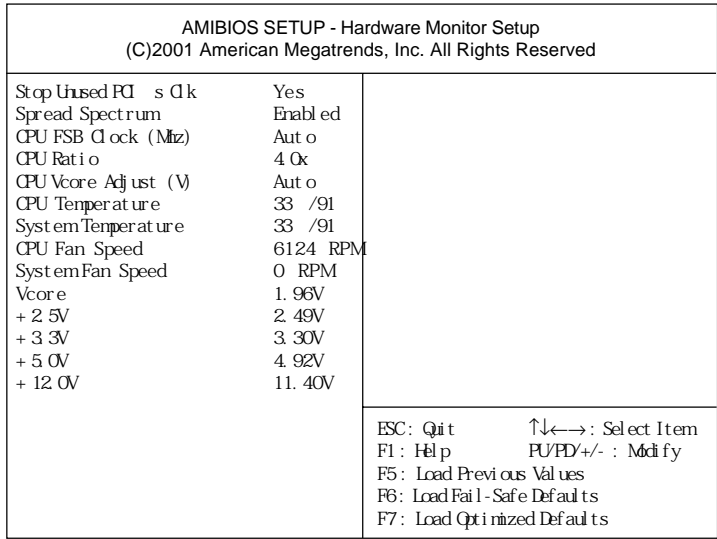

#### **PC Alert™ III**

The PC Alert<sup>™</sup> III is an utility you can find in the CD-ROM disk. The utility is just like your PC doctor that can detect the following PC hardware status during real time operation:

- \* monitor CPU & system temperatures
- \* monitor fan speed(s)
- \* monitor system voltage
- \* monitor chassis intrusion

If one of the items above is abnormal, the program main screen will be immediately shown on the screen, with the abnormal item highlighted in red. This will continue to be shown,until user disables the warning.

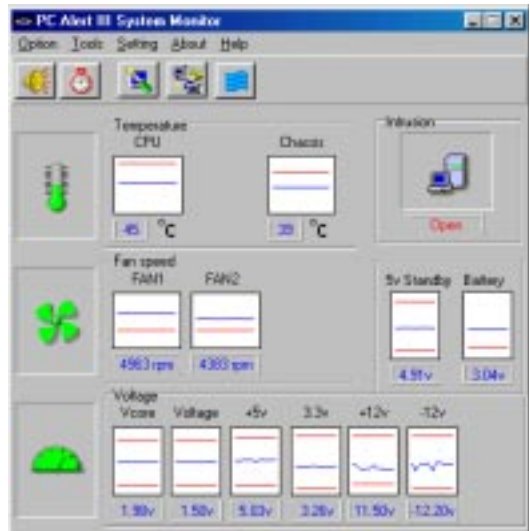

*Note: Items shown on PC Alert III vary depending on your system's status.*

#### *Introduction*

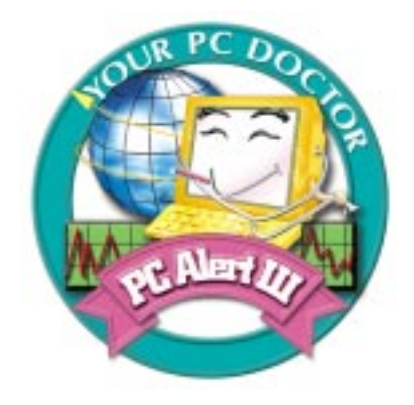

#### **Features:**

- **•** Network Management
	- Monitoring & remote control
- **Basic System Utilities** 
	- Scandisk & Defragment to maintain your HDD
- 3D Graphics Design
	- Enables a more friendly user interface
- Sofware Utilities
	- SoftCooler Optimized Cooling

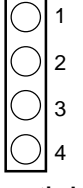

## **D-LED™ & D-Bracket™**

*Chapter 1*

The D-LED™ uses graphic signal display to help users understand their system. Four LEDs embedded in the mainboard provide up to 16 combinations of signals to debug the system. The 4 LEDs can debug all problems that fail the system, such as VGA, RAM or other failures. This special feature is very useful for the overclocking users. These users can use the feature to detect if there are any problems or failures.

**Diagnostic LED**

If your motherboard installs an optional D-Bracket™ which also integrates four Diagnostic LEDs, definitions of the LED signals are the same as D-LED™ as shown below.

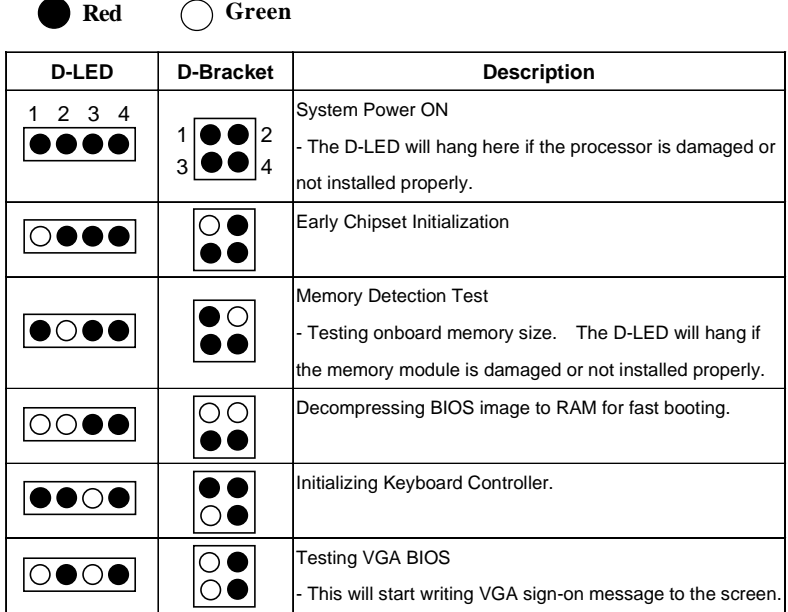

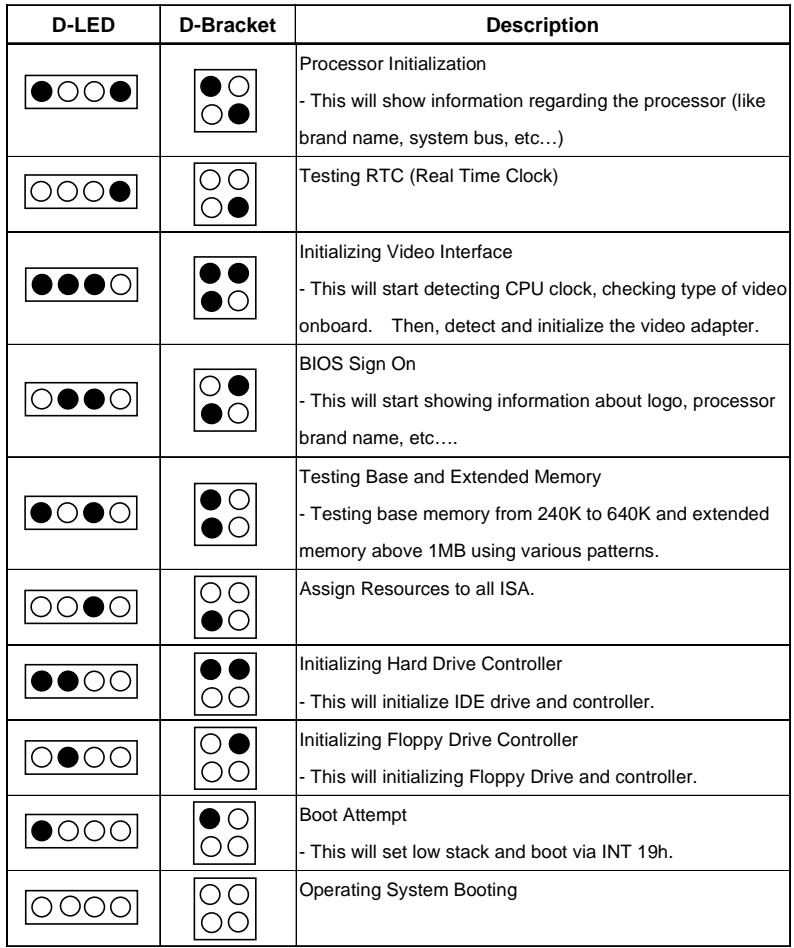

#### **Fuzzy Logic™ III**

The Fuzzy Logic™ III utility allows users to overclock the CPU FSB (Front Side Bus) frequency in the Windows environment. Select the CPU frequency you prefer and click "Go" to apply the frequency or click "Save" allowing the system to run at the specified frequency each time when the system is powered on.

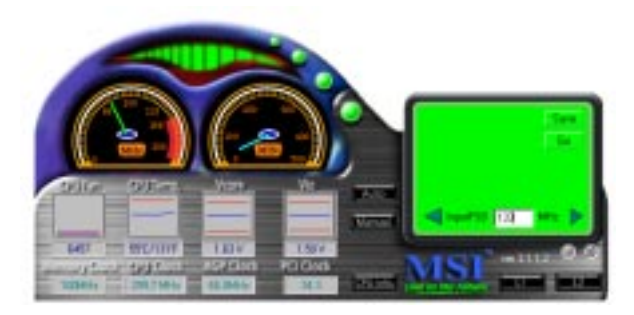

#### **Features:**

- Display Current System Status
	- CPU Fan
	- CPU Temp.
	- Vcore
	- Vio
	- Memory Clock
	- CPU Clock
	- AGP Clock
	- PCI Clock
- z Adjust CPU FSB Frequency

#### *Hardware Setup*

# *2*

## *Hardware Setup*

This chapter provides you with the information about hardware setup procedures. While doing the installation, be careful in holding the components and follow the installation procedures. For some components, if you install in the wrong orientation, the components will not work properly.

Use a grounded wrist strap before handling computer components. Static electricity may damage the components.

This chapter contains the following topics:

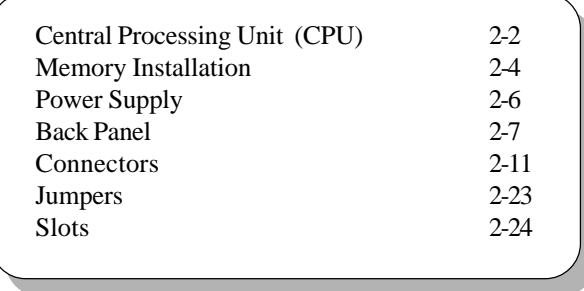

**WARNING!**

### **Central Processing Unit: CPU**

The mainboard supports Intel® Celeron™/Pentium III (FC-PGA/FC-PGA2)/Tualatin (FC-PGA2) and VIA® Cyrix® III processor. The mainboard uses a CPU socket called Socket 370 for easy CPU installation. Make sure the CPU has a Heat Sink and a cooling fan attached on top to prevent overheating. If you do not find the Heat Sink and cooling fan, contact your dealer to purchase and install them before turning on the computer.

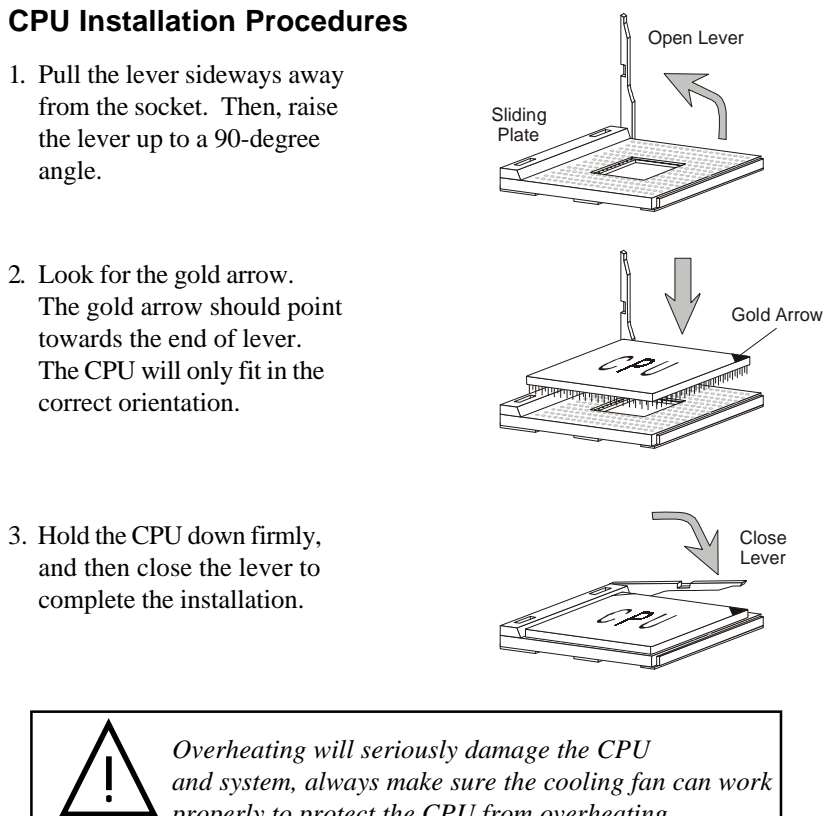

*Overheating will seriously damage the CPU and system, always make sure the cooling fan can work properly to protect the CPU from overheating.*

#### **CPU Core Speed Derivation Procedure**

 $If$  CPU Clock  $=$  100MHz Core/Bus ratio  $= 7$ 

**then** CPU core speed  $=$  Host Clock x Core/Bus ratio

- $= 100MHz x 7$
- $= 700MHz$

#### *Overclocking*

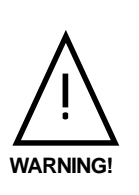

This motherboard is designed to support overclocking. *However, please make sure your components are able to tolerate such abnormal setting, while doing overclocking. Any attempt to operate beyond product specifications is not recommended. We do not guarantee the damages or risks caused by inadequate operation or beyond product specifications.*

#### **Memory Installation**

The mainboard provides 3 sockets for 168-pin, 3.3V SDRAM DIMM with 6 memory banks. To operate properly, at least one DIMM module must be installed.

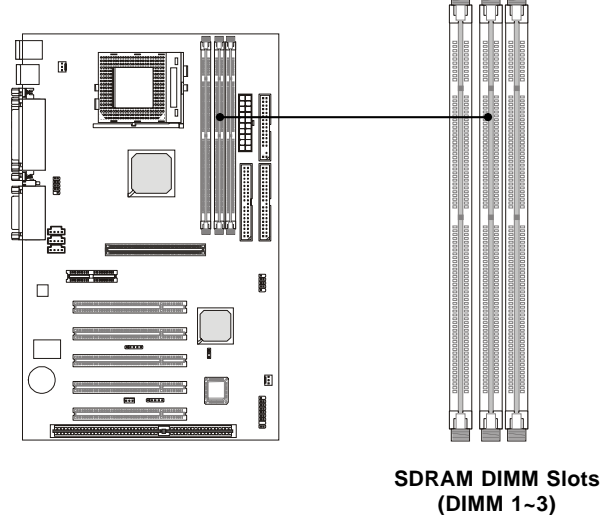

#### **SDRAM Combination**

You can install the memory modules in any order and in any combination as listed below:

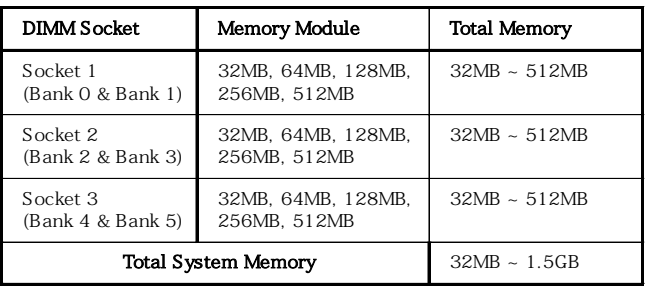

#### **Module Installation Procedures**

You can install single sided or double sided 168-pin DIMMs into DIMM slots according to your needs.

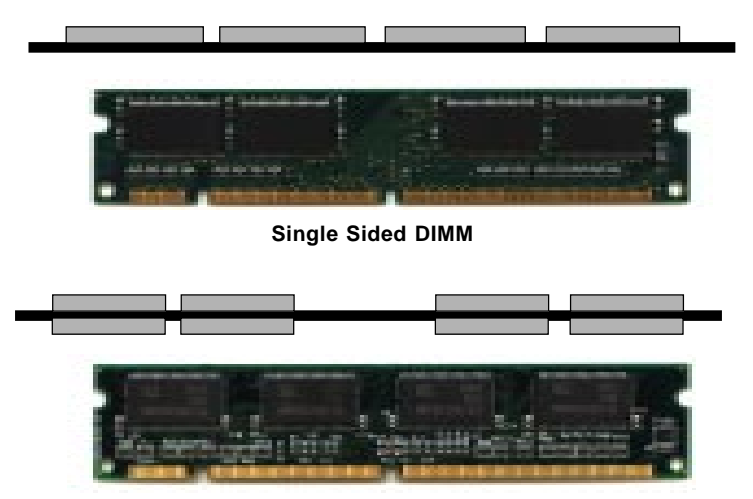

**Double Sided DIMM**

- **1**. The DIMM slot has 2 Notch Keys "VOLT and DRAM", so the DIMM memory module can only fit in one direction.
- **2**. Insert the DIMM memory module vertically into the DIMM slot. Then push it in.

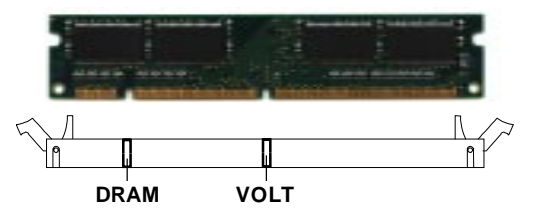

**3**. The plastic clips at sides of the DIMM slot will automatically close.

#### **Power Supply**

The mainboard supports ATX power supply for the power system. Before inserting the power supply connector, always make sure that all components are installed properly to ensure that no damage will be caused.

#### **ATX 20-Pin Power Supply**

This connector allows you to connect to an ATX power supply. To connect to the ATX power supply, make sure the plug of the power supply is inserted in the proper orientation and the pins are aligned. Then push down the power supply firmly into the connector. The power connector supports **instant power on** function which means that system will boot up immediately when the power supply connector is inserted on the board.

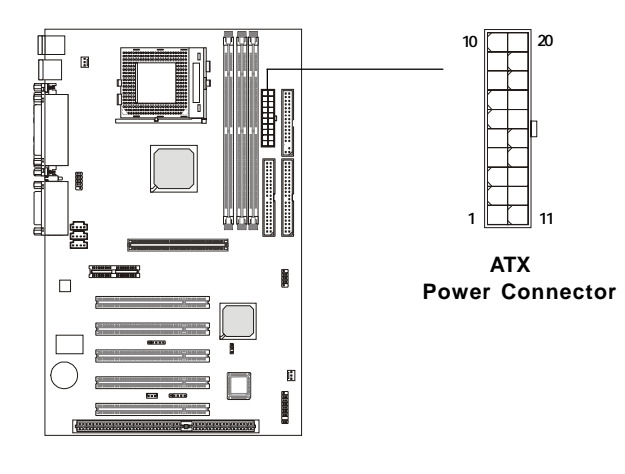

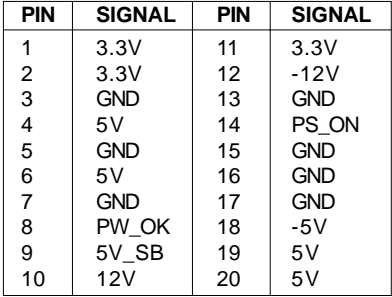

#### **Back Panel**

The Back Panel provides the following connectors:

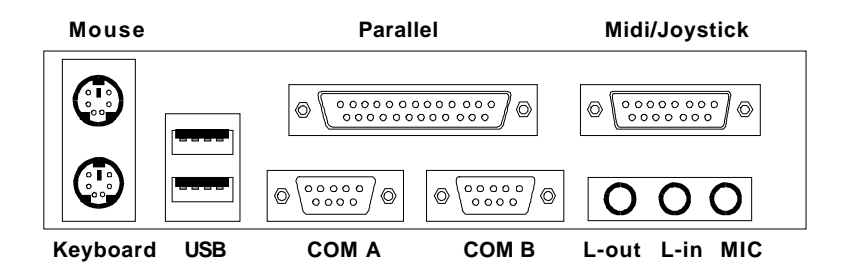

#### **Mouse Connector**

The mainboard provides a standard PS/2® mouse mini DIN connector for attaching a PS/2® mouse. You can plug a PS/2® mouse directly into this connector.

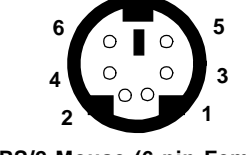

**PS/2 Mouse (6-pin Female)**

**Pin Definition**

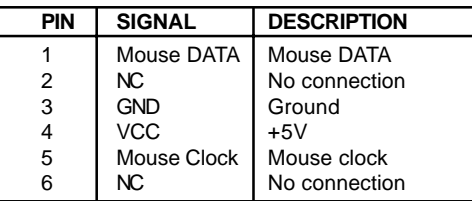

#### **Keyboard Connector**

The mainboard provides a standard PS/2® keyboard mini DIN connector for attaching a PS/2® keyboard. You can plug a PS/2® keyboard directly into this connector.

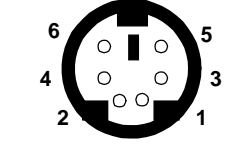

**PS/2 Keyboard (6-pin Female)**

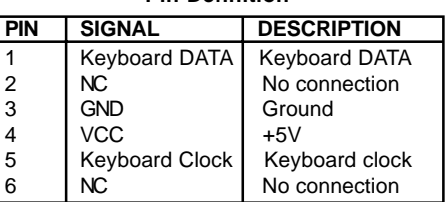

**Pin Definition**

#### **USB Connectors**

The mainboard provides a UHCI (Universal Host Controller Interface) Universal Serial Bus root for attaching USB devices such as keyboard, mouse or other USB-compatible devices. You can plug the USB device directly into ths connector.

|   | $\mathbf{2}$ | 3   | 4 |
|---|--------------|-----|---|
|   |              | - 1 |   |
|   |              |     |   |
|   |              |     |   |
|   |              |     |   |
| 5 | 6.           | 7   | 8 |
|   |              | ъ.  |   |

**USB Ports**

| <b>PIN</b> | <b>SIGNAL</b> | <b>DESCRIPTION</b>      |
|------------|---------------|-------------------------|
|            | <b>VCC</b>    | $+5V$                   |
| 2          | -Data 0       | Negative Data Channel 0 |
| 3          | $+$ Data0     | Positive Data Channel 0 |
| 4          | GND           | Ground                  |
| 5          | <b>VCC</b>    | $+5V$                   |
| 6          | -Data 1       | Negative Data Channel 1 |
|            | +Data 1       | Positive Data Channel 1 |
|            | GND           | Ground                  |

**USB Port Description**

#### **Parallel Port Connector**

The mainboard provides a 25-pin female centronic connector for LPT. A parallel port is a standard printer port that supports Enhanced Parallel Port (EPP) and Extended Capabilities Parallel Port (ECP) mode.

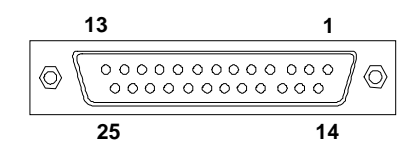

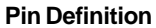

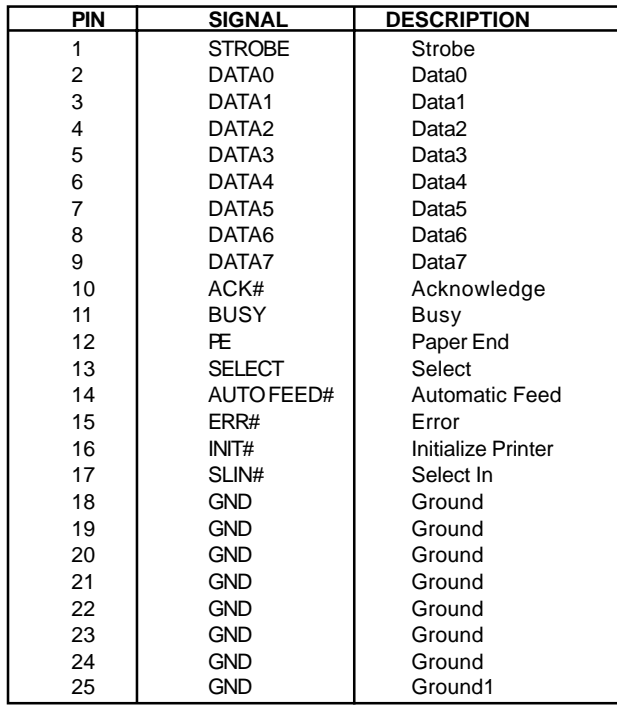

#### **Serial Port Connector: COM A & COM B**

The mainboard has two 9-pin male DIN connectors for serial port COM A and COM B. You can attach a serial mouse or other serial devices.

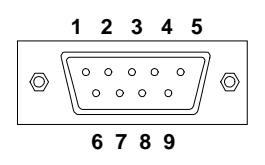

 **9-Pin Male DIN Connectors**

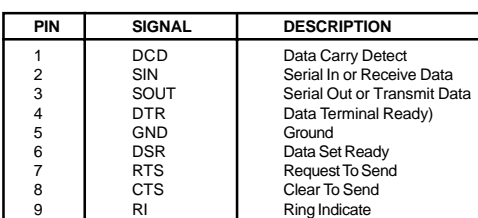

**Pin Definition**

#### **Joystick/Midi Connectors**

You can connect a joystick or game pad to this connector.

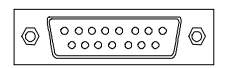

#### **Audio Port Connectors**

*Line Out* is to connect speakers or headphones. *Line In* is a connector for external CD player, Tape player or other audio devices. *Mic* is used to connect to a microphone.

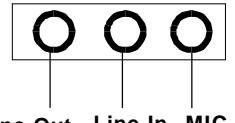

**Line Out Line In MIC**

#### **Connectors**

The mainboard provides connectors to connect to FDD, IDE HDD, case, modem, LAN, USB Ports, IR module and CPU/System FAN.

#### **Floppy Disk Drive Connector: FDD**

The mainboard provides a standard floppy disk drive connector that supports 360K, 720K, 1.2M, 1.44M and 2.88M floppy disk types.

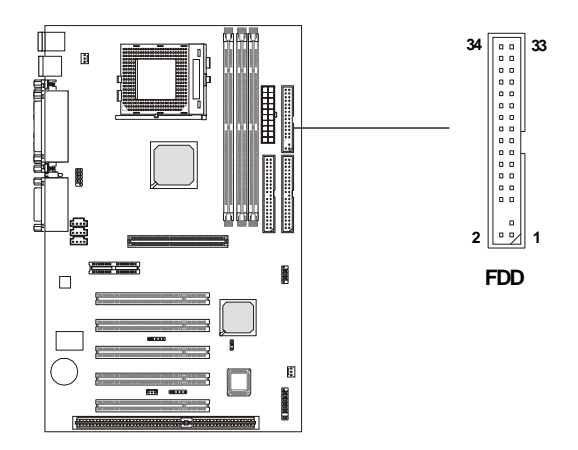

#### **Hard Disk Connectors: IDE1 & IDE2**

The mainboard uses an IDE controller on the VIA® VT82C686B chipset that provides PIO mode 0-4, Bus Master, and Ultra DMA 33/66/100 modes. It has two HDD connectors IDE1 (Primary) and IDE2 (Secondary). You can connect up to four hard disk drives, CD-ROM or 120MB Floppy to IDE1 and IDE2.

**IDE1** (Primary IDE Connector)

 - The first hard disk drive should always be connected to IDE1. You can connect a Master and a Slave drive to IDE1.

**IDE2** (Secondary IDE Connector)

- You can connect a Master and a Slave drive to IDE2.

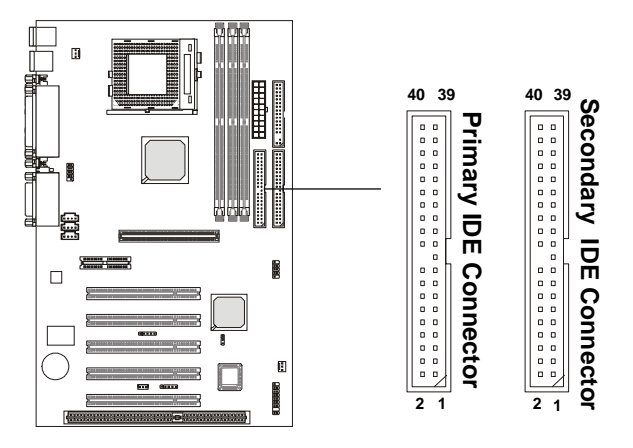

#### **TIP:**

*If you install two hard disks on cable, you must configure the second drive to Slave mode by setting its jumper. Refer to the hard disk documentation supplied by hard disk vendors for jumper setting instructions.*

#### **Case Connector: JFP1**

The case connector block JFP1 allows you to connect to the Power Switch, Reset Switch, Speaker, Power LED, and HDD LED on the case.

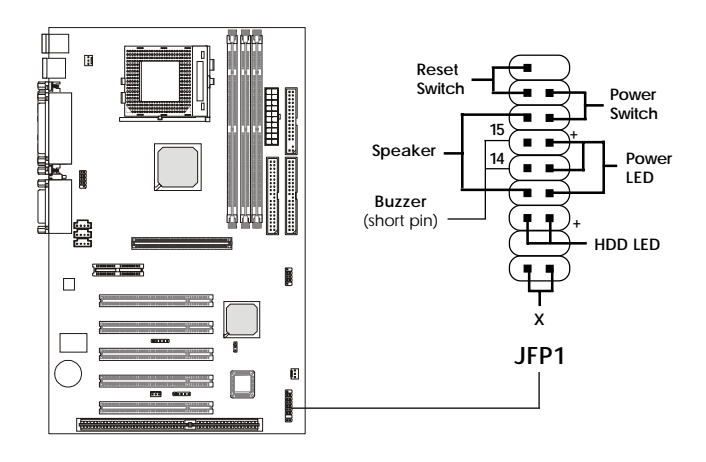

#### **Power Switch**

Connect to a 2-pin push button switch.

#### **Reset Switch**

Reset switch is used to reboot the system rather than turning the power ON/ OFF. Avoid rebooting while the HDD is working. You can connect the Reset switch from the system case to this pin.

#### **Power LED**

The Power LED is lit while the system power is on. There are three types of LEDs you can connect from the system case to the pin:

**2-pin single color power LED:** Connected to pin 5 & 6. When the system enters the suspend/sleep mode, the 2-pin power LED blinks.

**2-pin dual color power LED:** Connected to pin 5 & 6. The 2-pin

power LED changes its color to indicate different system states: GREEN color indicates full-on mode. ORANGE color indicates suspend/sleep mode.

**3-pin dual color power LED:** Connected to pin 4, 5 & 6. The 3-pin power LED changes its color to indicate different system states: GREEN color indicates full-on mode. ORANGE color indicates suspend/sleep mode.

#### **Speaker**

Speaker from the system case is connected to this pin. If on-board Buzzer is available, then: Short pin 14-15: On-board Buzzer Enabled. Open pin 14-15: On-board Buzzer Disabled.

#### **HDD LED**

HDD LED shows the activity of a hard disk drive connected to the IDE1 or IDE2 connector. Avoid turning the power off while the HDD is working. You can connect the HDD LED from the system case to this pin.

#### **Wake On Ring Connector: JMDM1**

This connector allows you to connect to a modem card with Wake On Ring function. The connector will power up the system when a signal is received through the modem card.

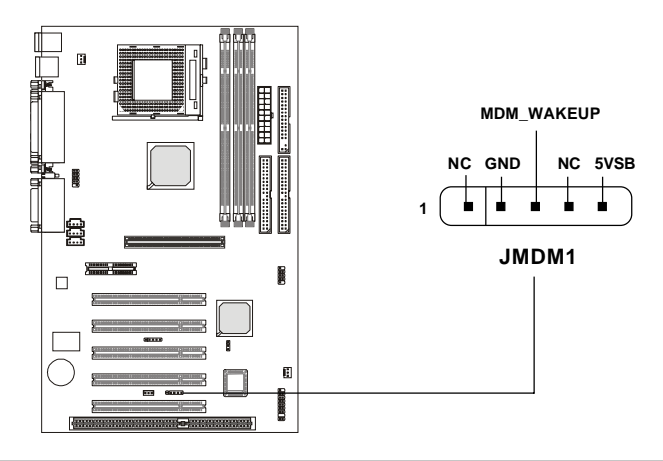

#### **Wake On LAN Connector: JWOL1**

This connector allows you to connect to a LAN card with Wake On LAN function. You can wake up the computer via remote control through a local area network.

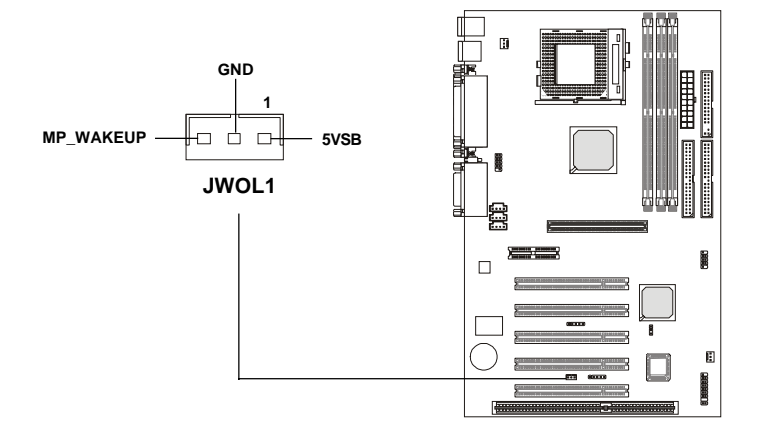

#### **IrDA Infrared Module Connector: J4**

This connector allows you to connect to an IrDA Infrared module. You must configure the setting through the BIOS setup to use the IR function.

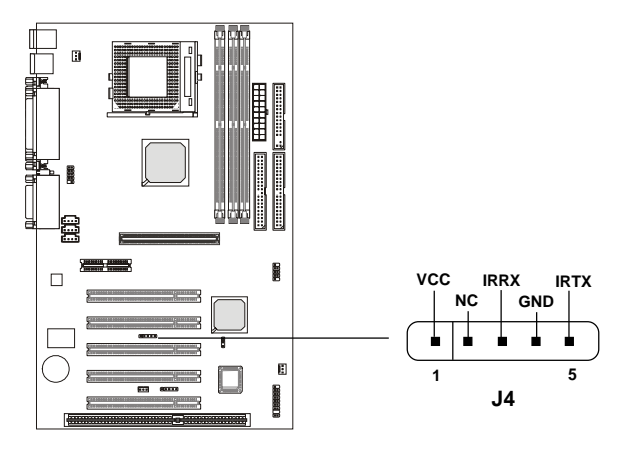

#### **Modem-In Connector: MODEM\_IN**

The connector is for modem with internal audio connector.

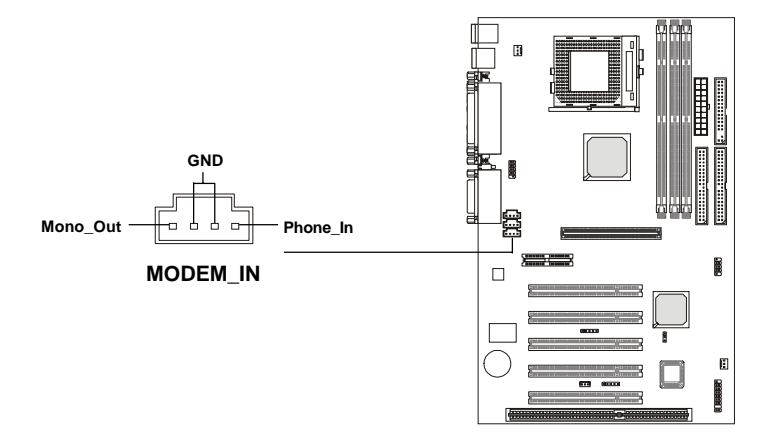

#### **CD-In Connector: CD\_IN**

The connector is for CD-ROM audio connector.

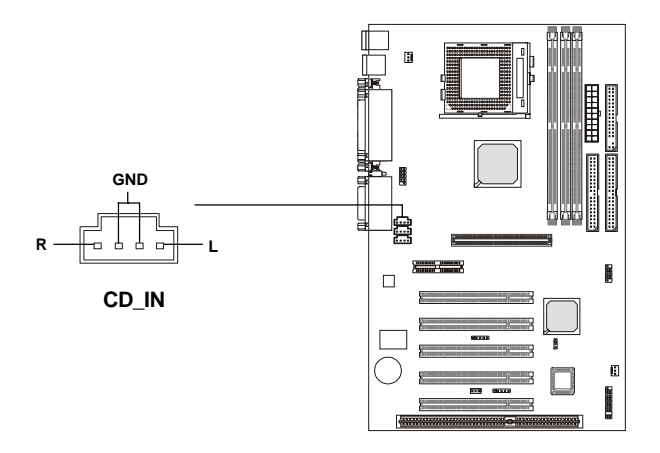

### **Aux Line-In Connector: AUX\_IN**

The connector is for DVD add-on card with Line-in connector.

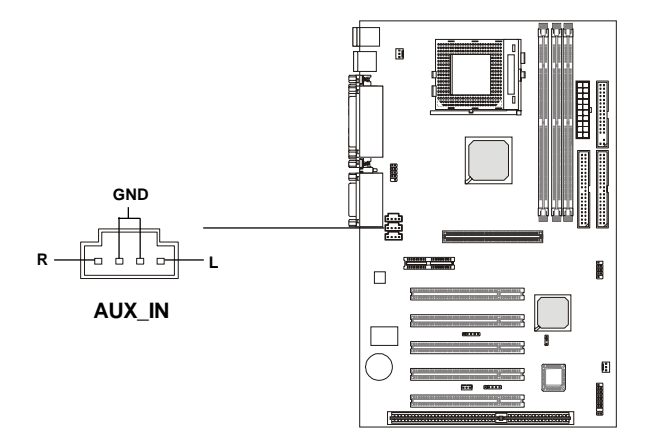

#### **Fan Power Connectors: CPUFAN/SYSFAN**

The CPUFAN (processor fan) and SYSFAN (system fan) support system cooling fan with  $+12V$ . It supports three-pin head connector. When connecting the wire to the connectors, always take note that the red wire is the positive and should be connected to the  $+12V$ , the black wire is Ground and should be connected to GND. If the mainboard has a System Hardware Monitor chipset on-board, you must use a specially designed fan with speed sensor to take advantage of the CPU fan control.

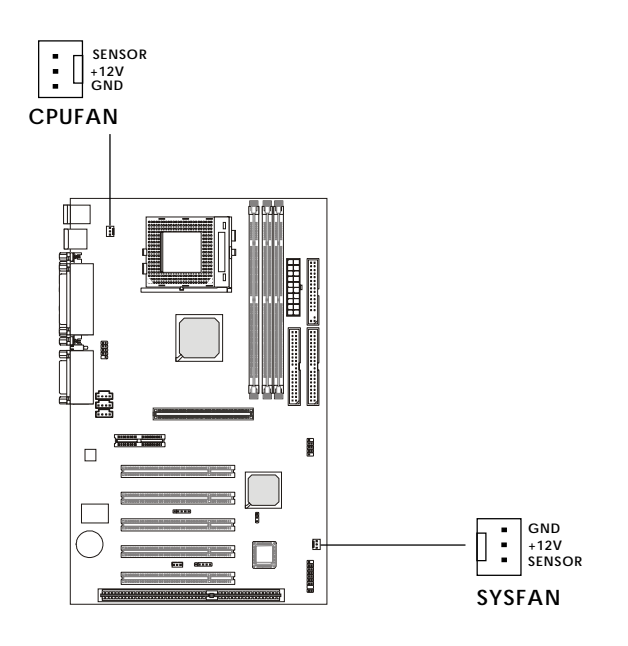

#### *Note:*

*1. Always consult the vendor for proper CPU cooling fan. 2. CPU Fan supports the fan control. You can install the PC Alert utility that will automatically control the CPU Fan speed according to the actual CPU temeperature.*

#### **USB PC To PC Connector: USB2 (Optional)**

The mainboard provides one USB (Universal Serial Bus) pin header that allows you to connect optional USB ports. USB2 is **optionally** implemented with USB PC to PC Networking function.

Depending on the model you purchased, the mainboard may offer **three USB 1.1 ports** and **one USB PC2PC port**, or just **four USB 1.1 ports**. This topic focuses on USB PC2PC function.

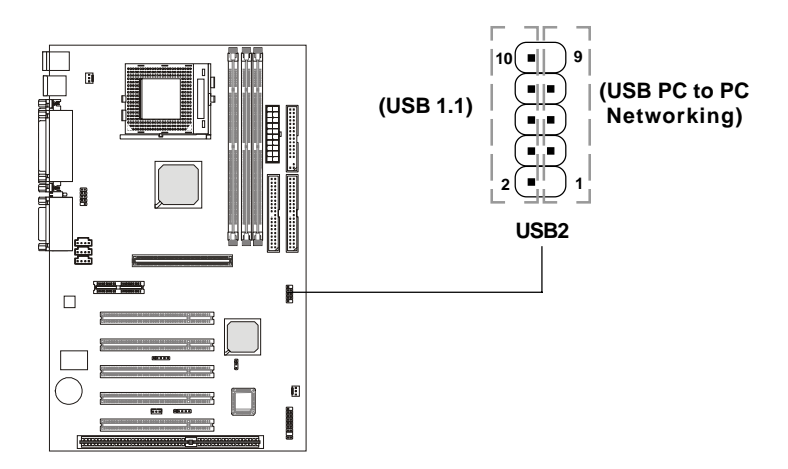

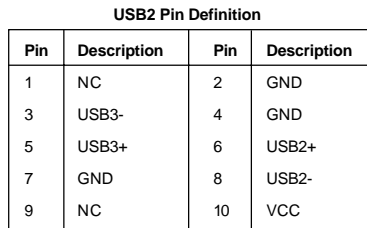

*Note: USB PC to PC Networking feature allows users to transfer and receive data from other computers or share system resources with other computers without using any network adapter. See below for instructions.*

#### **To Attach the USB PC to PC cable**

**1.** Check whether the package includes the following items. If any is missing, contact your dealer.

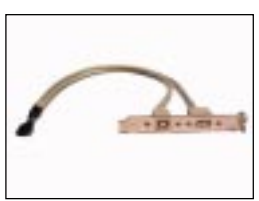

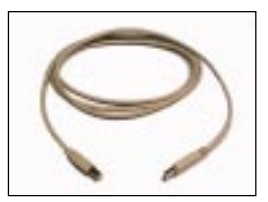

USB PC to PC Bracket USB PC to PC Cable

**2.** Connect the USB Bracket cable to the USB2 pin header on the mainboard. Locate the pin position marked with the ARROW on the connector of USB Bracket and Pin# 5 of USB2. Then align the marked pin position with Pin# 5 to attach the USB Bracket.

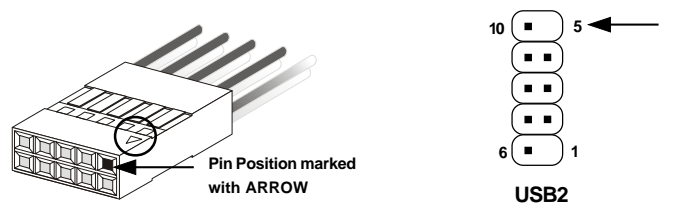

**3.** Identify the **B Type Connector** on the bracket used for PC to PC Networking function.

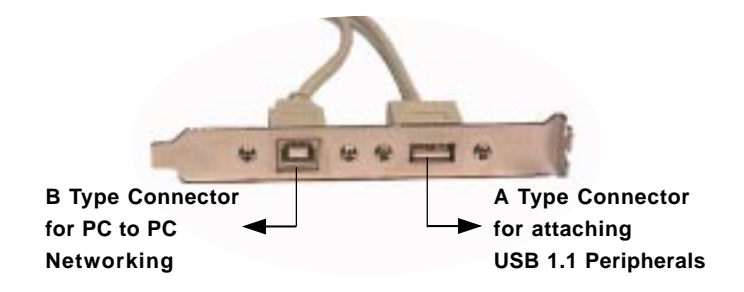
**4.** Connect your PC to another PC via USB PC to PC cable. The transfer rate will run at USB 1.1 speed (12Mbps/s).

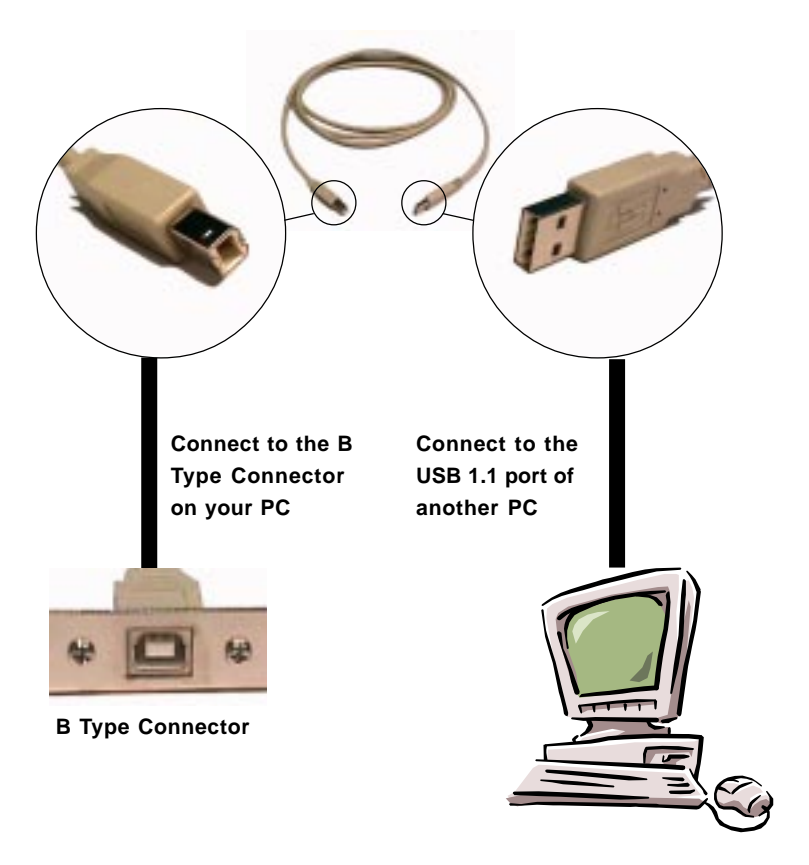

*For more information on USB PC to PC Networking function, refer to Appendix A: USB PC to PC Networking Function.*

### **D-Bracket™ Connector: JDLED**

Your motherboard comes with JDLED connector and you can connect an **optional** D-Bracket™ to JDLED. D-Bracket™ is a USB Bracket integrating four LEDs whose functions are similar to D-LED™ and allows users to identify system problem through 16 various combinations of LED signals. For definitions of 16 signal combinations, refer to page 1-10 *D-LED™ & D-Bracket™*.

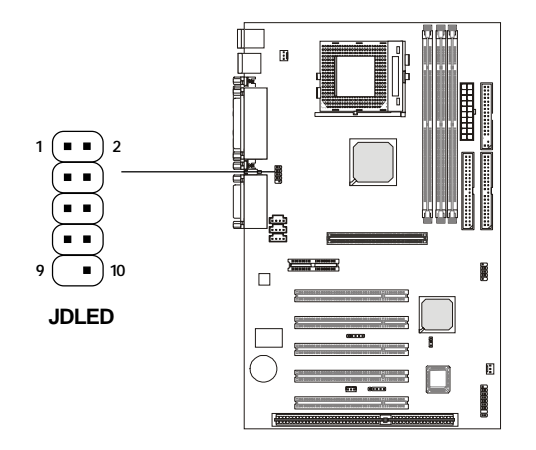

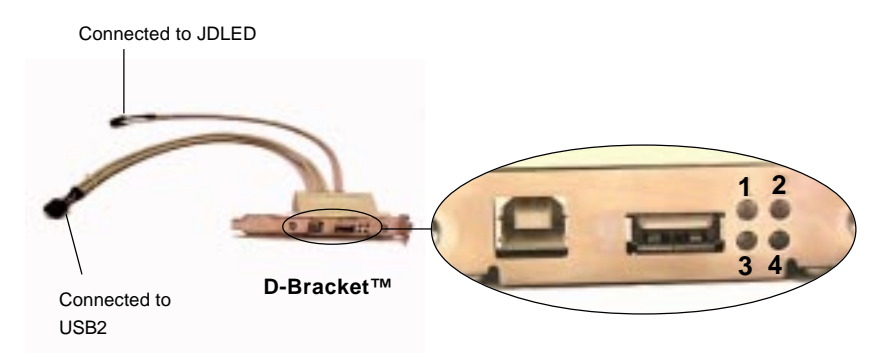

## **Jumpers**

The motherboard provides one jumper for you to set the computer's function. This section will explain how to change your motherboard's function through the use of the jumper.

# **Clear CMOS Jumper: JBAT1**

!

There is a CMOS RAM on board that has a power supply from external battery to keep the data of system configuration. With the CMOS RAM, the system can automatically boot OS every time it is turned on. That battery has long life time for at least 5 years. If you want to clear the system configuration, use the JBAT1 (Clear CMOS Jumper ) to clear data. Follow the instructions below to clear the data:

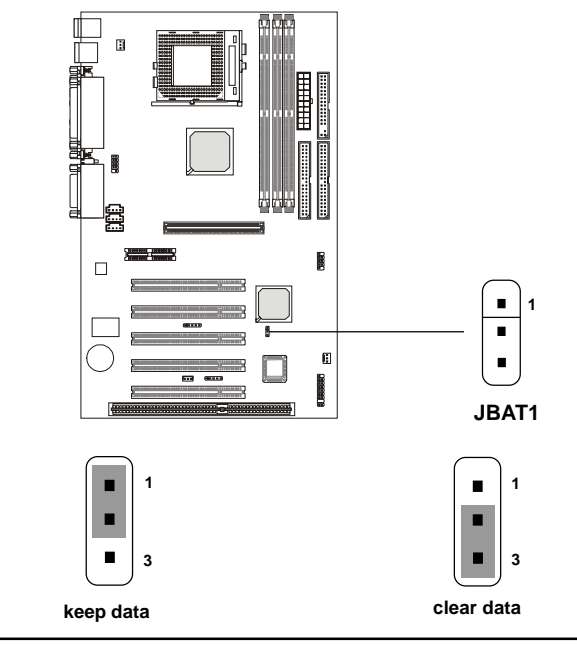

*You can clear CMOS by shorting 2-3 pin while the system is off. Then return to 1-2 pin position. Avoid clearing the CMOS while the system is on; it will damage the mainboard.* **WARNING!**

### **Slots**

The motherboard provides five 32-bit Master PCI Bus Slots, one AGP, one AMR and one ISA slot.

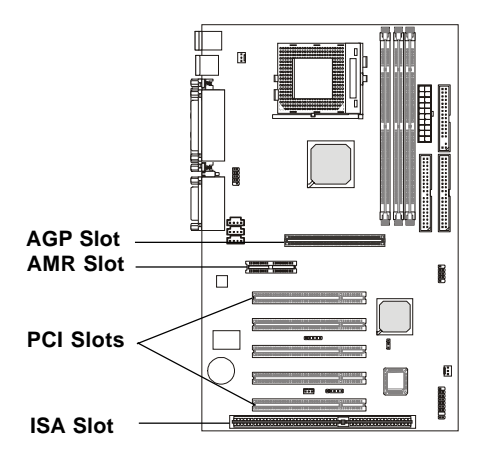

### **AGP (Accelerated Graphics Port) Slot**

The AGP slot allows you to insert the AGP graphics card. AGP is an interface specification designed for the throughput demands of 3D graphics. It introduces a 66MHz, 32-bit channel for the graphics controller to directly access main memory and provides three levels of throughputs: 1x (266Mbps), 2x (533Mbps) and 4x (1.07Gbps).

## **AMR (Audio Modem Riser) Slot**

AMR is an Intel specification that lets manufacturers create motherboards without analog I/O functions (codecs). These functions that are required for audio and/or modem operation are placed on a separate AMR card. You can install any AMR card with audio and/or modem codec chip on the AMR slot.

### **PCI Slots**

Five PCI slots allow you to insert the expansion cards to meet your needs. When adding or removing expansion cards, make sure that you unplug

the power supply first. Meanwhile, read the documentation for the expansion card to make any necessary hardware or software settings for the expansion card, such as jumpers, switches or BIOS configuration.

### **ISA Slot**

The slot allows you to install ISA expansion card.

### **PCI Interrupt Request Routing**

The IRQ, abbreviation of interrupt request line and pronounced I-R-Q, are hardware lines over which devices can send interrupt signals to the microprocessor. The "AGP/PCI" IRQ pins are typically connected to the PCI bus INTA#-INTD# pins as follows:

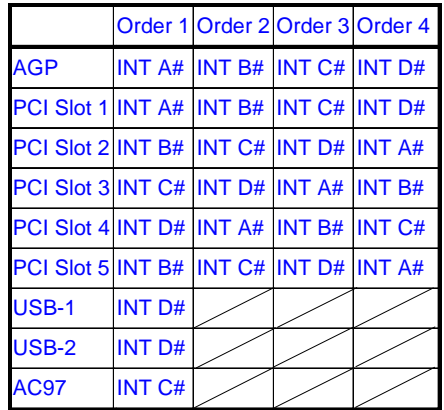

AGP & PCI Slot 1 shared. PCI Slot 2 & PCI Slot 5 shared. PCI Slot 3 & AC97 codec shared. PCI Slot 4 & USB-1/USB-2 shared.

PCI Slot 1~5: Bus Master.

# **AMI<sup>®</sup> BIOS Setup**

The mainboard uses AMI® BIOS ROM that provides a Setup utility for users to modify the basic system configuration. The information is stored in a battery-backed CMOS RAM so it retains the Setup information when the power is turned off.

This chapter provides you with the overview of the BIOS Setup program. It contains the following topics:

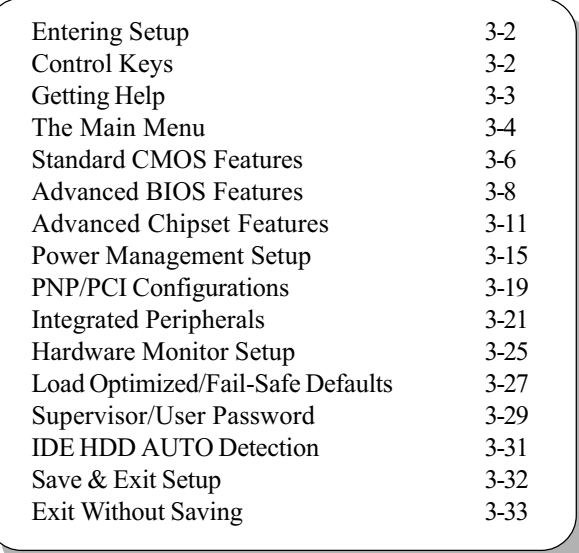

### **Entering Setup**

Power on the computer and the system will start POST (Power On Self Test) process. When the message below appears on the screen, press <DEL> key to enter Setup.

Hit DEL if you want to run SETUP

If the message disappears before you respond and you still wish to enter Setup, restart the system by turning it OFF and On or pressing the RESET button. You may also restart the system by simultaneously pressing <Ctrl>, <Alt>, and <Delete> keys.

### **Control Keys**

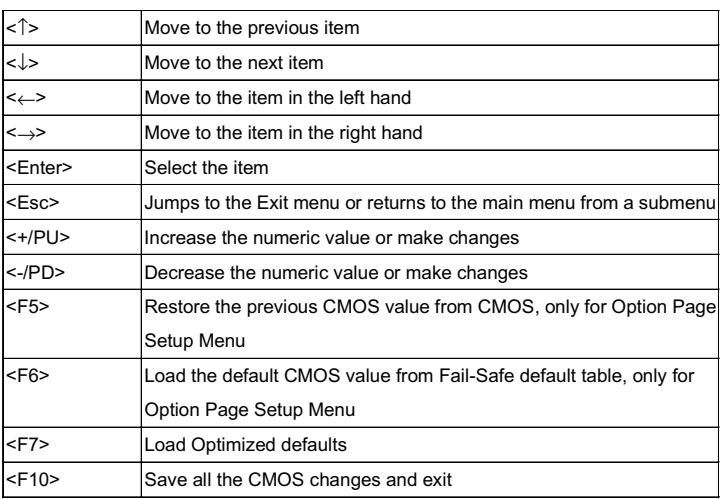

# **Getting Help**

After entering the Setup utility, the first screen you see is the Main Menu.

### **Main Menu**

The main menu displays the setup categories the BIOS supplies. You can use the arrow keys ( $\uparrow \downarrow$ ) to select the item. The on-line description for the selected setup category is displayed on the bottom of the screen.

### **Default Settings**

The BIOS setup program contains two kinds of default settings: the Optimized and Fail-Safe defaults. Optimized defaults provide optimum performance settings for all devices and the system. (The "default" value described in the chapter usually refers to the Optimized defaults unless otherwise specified.) Fail-Safe defaults provide the safest set of parameters instead of the optimal system performance for the system.

## The Main Menu

Once you enter AMIBIOS SIMPLE SETUP UTILITY, the Main Menu will appear on the screen. The Main Menu displays twelve configurable functions and two exit choices. Use arrow keys to move among the items and press <Enter> to enter the sub-menu.

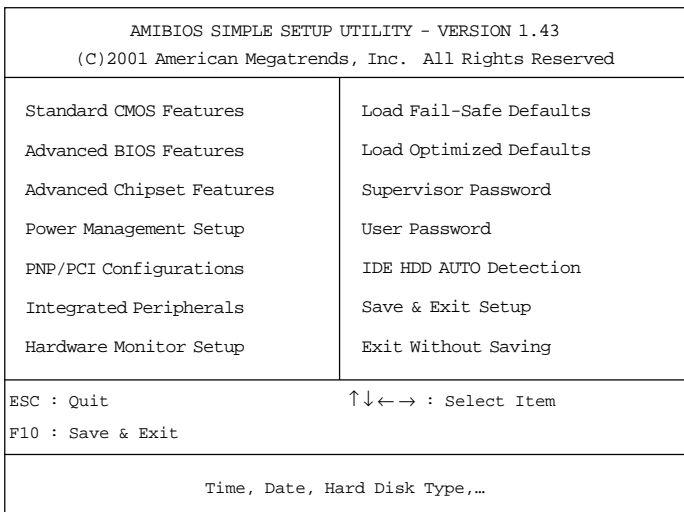

#### **Standard CMOS Features**

Use this menu for basic system configurations, such as time, date etc.

#### **Advanced BIOS Features**

Use this menu to setup the items of AMI® special enhanced features.

#### **Advanced Chipset Features**

Use this menu to change the values in the chipset registers and optimize your system's performance.

#### **Power Management Setup**

Use this menu to specify your settings for power management.

#### **PNP/PCI Configurations**

This entry appears if your system supports PnP/PCI.

#### **Integrated Peripherals**

Use this menu to specify your settings for integrated peripherals.

#### **Hardware Monitor Setup**

This entry shows your PC's current status, and allows you to adjust CPU clock, core voltage etc.

#### **Load Fail-Safe Defaults**

Use this menu to load the BIOS default values for the minimal/stable performance for your system to operate.

### **Load Optimized Defaults**

Use this menu to load factory default settings into the BIOS for optimal system performance operations.

#### **Supervisor Password**

Use this menu to set Supervisor Password.

### **User Password**

Use this menu to set User Password

#### Save & Exit Setup

Save changes to CMOS and exit setup.

### **Exit Without Saving**

Abandon all changes and exit setup.

# **Standard CMOS Features**

The items inside STANDARD CMOS SETUP menu are divided into 9 categories. Each category includes none, one or more setup items. Use the arrow keys to highlight the item you want to modify and use the  $\langle PgUp\rangle$  or <PgDn> key to switch to the value you prefer.

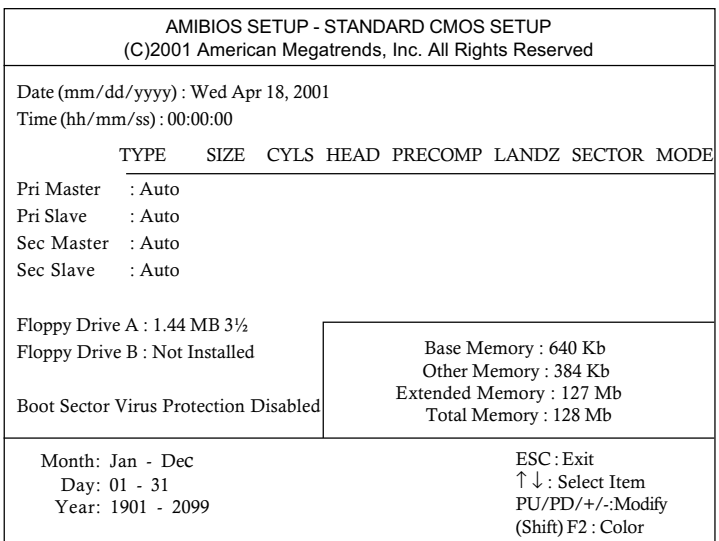

#### **Date**

This allows you to set the system to the date that you want (usually the current date). The format is <day><month> <date> <year>.

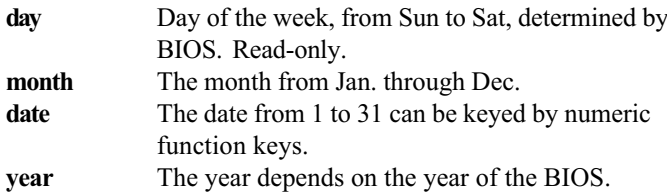

#### **Time**

This allows you to set the system time that you want (usually the current time). The time format is <hour> <minute> <second>.

#### Pri Master/Pri Slave/Sec Master/Sec Slave

Press PgUp/ $\leq$ +> or PgDn/ $\leq$ > to select the hard disk drive type. The specification of hard disk drive will show up on the right hand according to your selection.

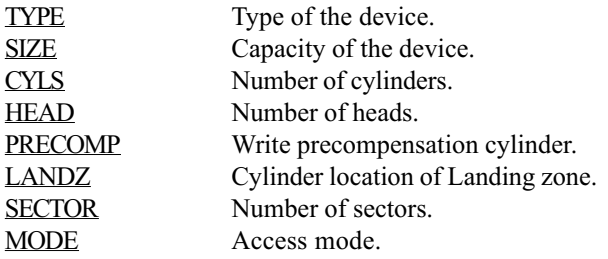

#### **Floppy Drive A/B**

This item allows you to set the type of floppy drives installed. Available options are Not Installed, 360 KB 5¼, 1.2 MB 5¼, 720 KB 3½, 1.44 MB 3½, or 2.88 MB 3<sup>1</sup>/<sub>2</sub>. The default value for Floppy Drive A is 1.44 MB 3<sup>1</sup>/<sub>2</sub>, and for Floppy Drive B is Not Installed.

#### **Boot Sector Virus Protection**

The item is to set the Virus Warning feature for IDE Hard Disk boot sector protection. When *Enabled*, BIOS will issue a virus warning message and beep if a write to the boot sector or the partition table of the HDD is attempted. Setting options are *Disabled* and *Enabled*. Default value is Disabled.

Note: This feature only protects the boot sector, not the whole hard disk.

# **Advanced BIOS Features**

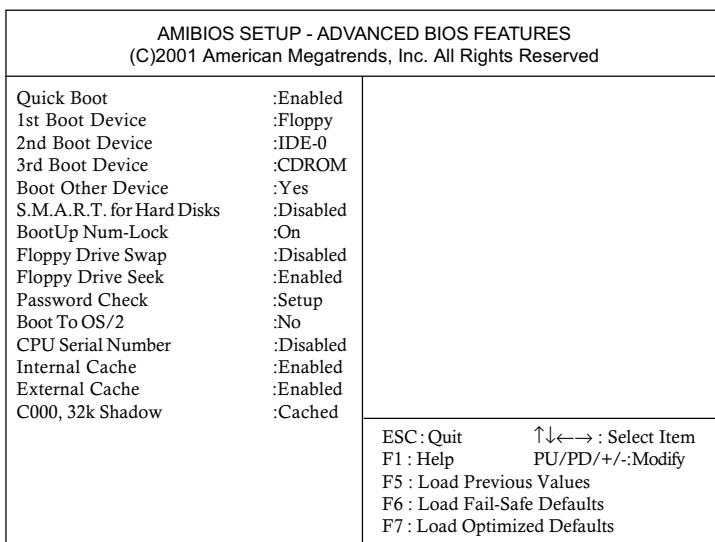

#### **Quick Boot**

Setting the item to *Enabled* allows the system to boot within 5 seconds since it will skip some check items. Available options are *Enabled* and Disabled. The default value is Enabled.

#### 1st/2nd/3rd Boot Device

The items allow you to set the sequence of boot devices where AMIBIOS attempts to load the operating system. The settings are:

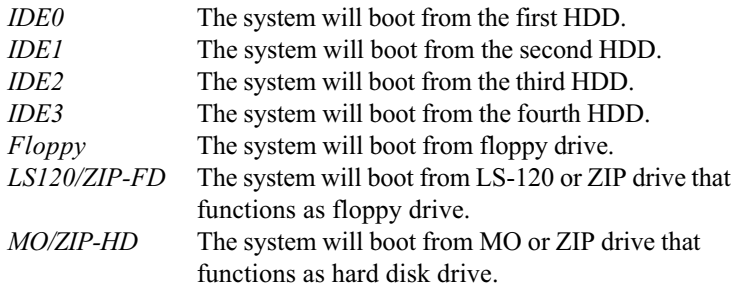

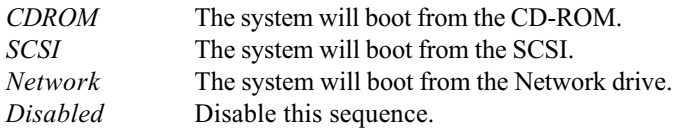

#### **Boot Other Device**

Setting the option to Yes allows the system to try to boot from other devices if the system fails to boot from the 1st/2nd/3rd boot device.

#### **S.M.A.R.T. for Hard Disks**

This allows you to activate the S.M.A.R.T. (Self-Monitoring Analysis  $\&$ Reporting Technology) capability for the hard disks. S.M.A.R.T is a utility that monitors your disk status to predict hard disk failure. This gives you an opportunity to move data from a hard disk that is going to fail to a safe place before it becomes offline. Settings are *Enabled* and *Disabled* (default).

#### **BootUpNum-Lock**

This item is to set the Num Lock status when the system is powered on. Setting to  $On$  will turn on the Num Lock key when the system is powered on. Setting to *Off* will allow end users to use the arrow keys on the numeric keypad. Setting options are  $On$  and  $Off$ . Default value is  $On$ .

#### **Floppy Drive Swap**

Setting to *Enabled* will swap floppy drives A: and B:. The default value is Disabled.

#### **Floppy Drive Seek**

Setting to *Enabled* will make BIOS seek floppy drive A: before booting the system. Settings are Disabled and Enabled. The default value is Enabled.

#### **Password Check**

This specifies the type of AMIBIOS password protection that is implemented. Setting options are described below.

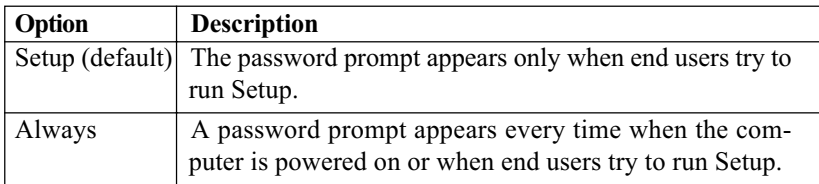

#### **Boot to OS/2**

This allows you to run the  $OS/2^{\circledast}$  operating system with DRAM larger than 64MB. When you choose the default value No, you cannot run the  $OS/2^{\circledast}$ operating system with DRAM larger than 64MB. But it is possible if you choose *Yes*. The default value is  $No$ .

#### **CPU Serial Number**

This feature is for Pentium® !!! only. When set to *Enabled*, the system will check CPU Serial Number. Set to *Disabled* if you don't want the system to know the CPU Serial Number. The default value is *Disabled*.

#### **Internal/External Cache**

The items enable or disable the L1 (internal) and L2 (external) cache memory for CPU. Setting to *Enabled* will speed up the system performance.

#### C000, 32k Shadow

This item specifies how the contents of the adapter ROM named in the item are handled. Settings are described below:

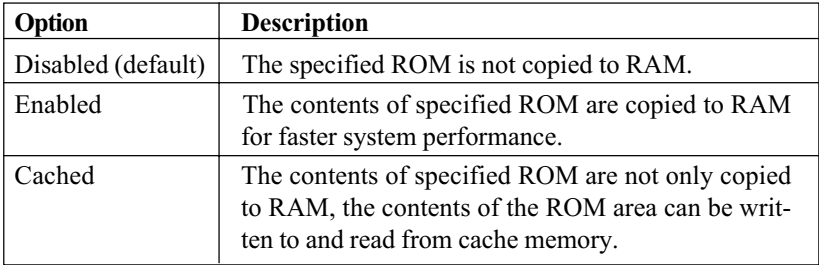

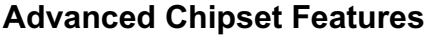

| AMIBIOS SETUP - CHIPSET FEATURES SETUP<br>(C)2001 American Megatrends, Inc. All Rights Reserved                                                                                                    |                                                                                                    |                                                                                                    |                                                                                |
|----------------------------------------------------------------------------------------------------|----------------------------------------------------------------------------------------------------|----------------------------------------------------------------------------------------------------|--------------------------------------------------------------------------------|
| Configure SDRAM Timing by SPD: Enabled<br><b>SDRAM CAS Latency</b><br>DRAM Frequency :HCLK-33<br>DRAM Bank Interleave :Enabled<br>System Performance<br>Memory Hole<br>AGP Mode<br>AGP Read Synchronization<br><b>AGP Fast Write</b><br>AGP Comp. Driving<br>Manual AGP Comp. Driving<br><b>AGP</b> Aperture Size<br>AGP Master 1 W/S Write<br>AGP Master 1 W/S Read :Disabled<br>Search for MDA Resources : Yes<br>PCI Delay Transaction<br><b>ISA Bus Clock</b> | :3<br>:Normal<br>:Disabled<br>: $A$ uto<br>:Enabled<br>:Disabled<br>: $A$ uto<br>:CB<br>.64MR<br>:Disabled<br>:Enabled<br>PCICLK/4 | ESC: Ouit<br>F1:Help<br>F5: Load Previous Values<br>F6 : Load Fail-Safe Defaults<br>F7: Load Optimized Defaults | $\uparrow \downarrow \leftarrow \rightarrow$ : Select Item<br>PU/PD/+/-:Modify |

**Note:** Change these settings only if you are familiar with the chipset.

### **Configure SDRAM Timing by SPD**

Selects whether DRAM timing is controlled by the SPD (Serial Presence) Detect) EPROM on the DRAM module. Setting to Enabled enables DRAM Frequency and SDRAM CAS Latency automatically to be determined by BIOS based on the configurations on the SPD. Selecting Disabled allows users to configure these fields manually. The default value is *Enabled*.

#### **SDRAM CAS Latency**

This controls the timing delay (in clock cycles) before SDRAM starts a read command after receiving it. Settings are 2 and 3. 2 increases the system performance while  $\beta$  provides more stable performance. The default value is  $3.$ 

#### **DRAMFrequency**

Use this item to configure the clock frequency of the installed DRAMs. Settings are:

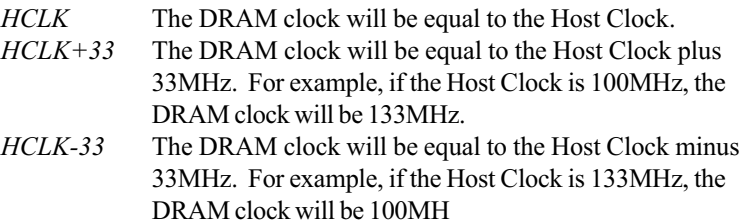

When the installed CPU is 66MHz, this field has two setting options: HCLK and  $HCLK+33$ . When the installed one is 133MHz, the two setting options will become HCLK and HCLK-33. If you install one 100MHz CPU, then three setting options are available:  $HCLK$ ,  $HCLK+33$  and  $HCLK-33$ .

#### **DRAM Bank Interleave**

This field enables or disables bank interleave feature for the installed SDRAM. Disable the function if 16MB SDRAM is installed. Settings are Disabled and Enabled. The default value is Enabled.

#### **System Performance**

This item enables you to enhance your system performance. But not every DIMM installed on your system supports the function. Therefore, if your system cannot run after selecting *Turbo* in the field, please set it back to Normal. Settings are Normal and Turbo. Turbo provides better system performance. The default value is Normal.

#### **Memory Hole**

In order to improve performance, certain space in memory can be reserved for ISA cards. This memory must be mapped into the memory space below 16MB. When this area is reserved, it cannot be cached. The settings are 512KB-640KB, 15MB-16MB, 14MB-16MB and Disabled (default).

#### **AGPMode**

The item sets an appropriate mode for the installed AGP card. Settings are  $1x$ ,  $2x$ ,  $4x$  and  $Auto$  (default). Select  $4x$  if your AGP card supports the mode.

#### **AGP Read Synchronization**

The field allows you to enable or disable the AGP Read Synchronization

feature. Settings are *Enabled* and *Disabled*.

#### **AGP Fast Write**

The field enables or disables the AGP Fast Write feature. The Fast Write technology allows CPU to write directly to the graphics card without passing anything through the system memory and improves the AGP 4X speed. Select *Enabled* only when the installed AGP card supports the function The default value is Disabled

#### **AGP Comp. Driving**

This filed is used to adjust the AGP driving force. Selecting *Manual* allows vou to select an AGP driving force in **Manual AGP Comp. Driving.** It is strongly suggested to select *Auto* to avoid any system error.

#### **Manual AGP Comp. Driving**

This item specifies an AGP driving force.

#### **AGP Aperture Size**

The field selects the size of the Accelerated Graphics Port (AGP) aperture. Aperture is a portion of the PCI memory address range dedicated for graphics memory address space. Host cycles that hit the aperture range are forwarded to the AGP without any translation. Settings are 4MB, 8MB, 16MB, 32MB, 64MB, 128MB and 256MB.

### **AGP Master 1 W/S Write**

The field allows users to insert one wait state into the AGP master write cycle. Settings are *Enabled* and *Disabled* (default).

#### **AGP Master 1 W/S Read**

The field allows users to insert one wait state into the AGP master read cycle. Settings are *Enabled* and *Disabled* (default).

#### **Search for MDA Resources**

MDA stands for Mono Display Adapter. Select Yes only when you install and use mono display adapter card.

#### **PCI Delay Transaction**

The chipset has an embedded 32-bit posted write buffer to support delayed transactions cycles. Select Enabled to support compliance with PCI specification version 2.1. Settings are *Enabled* (default) and *Disabled*.

#### **ISA Bus Clock**

This item controls the number of clock frequency or timing for ISA bus. The system divides your PCI clock down to determine the ISA bus clock. For example, if you select *PCICLK/4* (divide-by-4) in the field, because 33MHz (PCI clock) divided by 4 equals 8.25MHz, the ISA bus clock is 8.25MHz. Settings are PCICLK/2, PCICLK/3, PCICLK/4, PCICLK/5 and PCICLK/6. The default value is *PCICLK/4*.

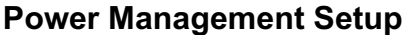

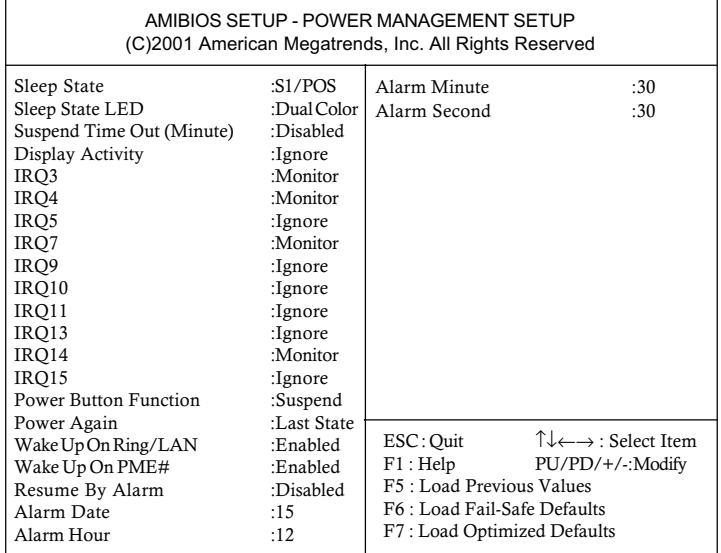

### **Sleep State**

This item specifies the power saving modes for ACPI function. Options are:

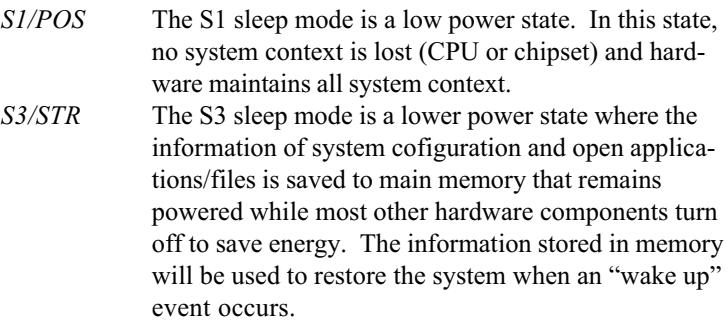

The default value is S1/POS.

#### **Sleep State LED**

This item configures how the system uses sleep state LED on the case to indicate the sleep state. Available options are:

Blinking The sleep state LED blinks to indicate the sleep state. *Single Color* The sleep state LED remains the same color. *Dual Color* The sleep state LED changes its color to indicate the

sleep state.

The default value is *Dual Color*.

#### **Suspend Time Out (Minute)**

The item specifies the length of the period of system inactivity before the system enters the suspend mode from the standby mode. Nearly all power use is reduced in the suspend mode. Settings are *Disabled* (default), 1, 2, 4, 8, 10, 20, 30, 40, 50 and 60 (Minutes).

### Display Activity/IRQ3/IRQ4/IRQ5/IRQ7/IRQ9/IRQ10/IRQ11/IRQ13/ **IRO14/IRO15**

These items specify if the BIOS will monitor the activity of the specified hardware peripheral or component. If set to *Monitor*, any activity detected on the specified hardware peripheral or component will wake up the system or prevent the system from entering the power saving modes. Settings are *Monitor* and *Ignore*. The default values for different items are listed below:

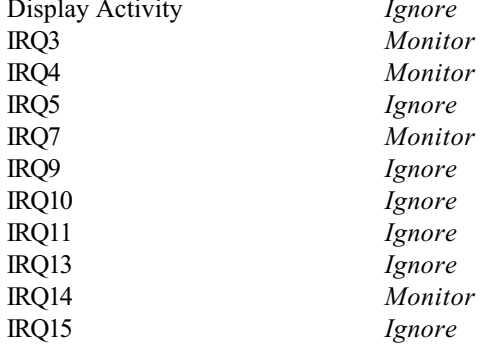

**Note:** IRQ (Interrupt Request) lines are system resources allocated to I/O devices. When an I/O device needs to gain attention of the operating system, it singals this by causing an IRO to occur. After receiving the signal, when the operating system is ready, the system will interrupt itself and perform the service required by the I/O device.

#### **Power Button Function**

This feature sets the function of the power button. Settings are:

 $On/Off$ The nower button functions as normal on/off button. Suspend When you press the power button, the computer enters the suspend/sleep mode, but if the button is pressed for more than four seconds, the computer is turned off.

#### **Power Again**

This item specifies whether you system will reboot after a power failure or interrupt occurs. Available options are:

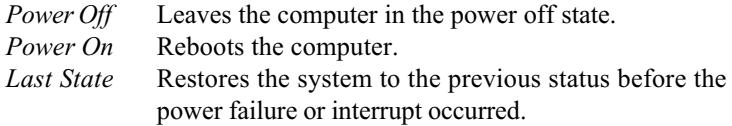

#### Wake Up On Ring/LAN/PME#

When setting to *Enabled*, the features allow your system to be awakened from the power saving modes through an incoming call from the modem, a signal from the LAN, or any event on PME (Power Management Event). Settings are *Enabled* and *Disabled* (default).

**Note:** You need to install a modem/LAN card supporting power on function for Wake Up On Ring/LAN function.

#### **Resume By Alarm**

This is used to enable or disable the feature of booting up the system on a scheduled time/date from the soft off (S5) state. Settings are *Enabled* and Disabled.

#### **Alarm Date/Hour/Minute/Second**

If Resume By Alarm is set to *Enabled*, the system will automatically resume (boot up) on a specific date/hour/minute/second specified in these fields.

Available settings for each item are:

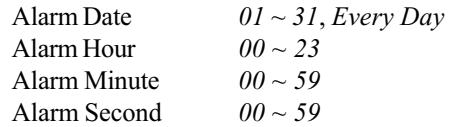

Note: If you change these settings, you must reboot the system until it enters the operating system and then power off the system. By doing so, the changed settings will come into effect next time you power on the system.

# **PNP/PCI Configurations**

This section describes configuring the PCI bus system and PnP (Plug  $\&$ Play) feature. PCI, or Personal Computer Interconnect, is a system which allows I/O devices to operate at speeds nearing the speed the CPU itself uses when communicating with its special components. This section covers some very technical items and it is strongly recommended that only experienced users should make any changes to the default settings.

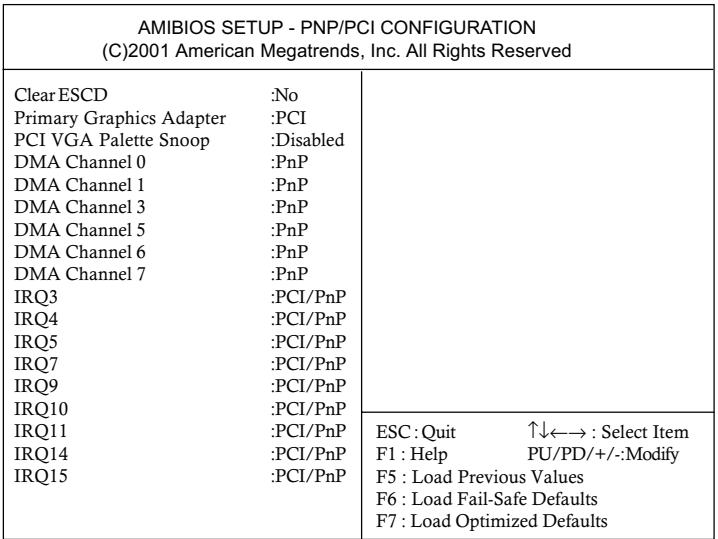

#### **Clear ESCD**

The ESCD (Extended System Configuration Data) NVRAM (Non-volatile Random Access Memory) is where the BIOS stores resource information for both PNP and non-PNP devices in a bit string format. When the item is set to Yes, the system will reset ESCD NVRAM right after the system is booted up and then set the setting of the item back to  $No$  automatically. The default value is  $No.$ 

### **Primary Graphics Adapter**

This item specifies which VGA card is your primary graphics adapter. Settings are *AGP* and *PCI*. The default value is *PCI*.

#### **PCI VGA Palette Snoop**

When set to *Enabled*, multiple VGA devices operating on different buses can handle data from the CPU on each set of palette registers on every video device. Bit 5 of the command register in the PCI device configuration space is the VGA Palette Snoop bit (0 is disabled). For example, if there are two VGA devices in the computer (one PCI and one ISA) and the:

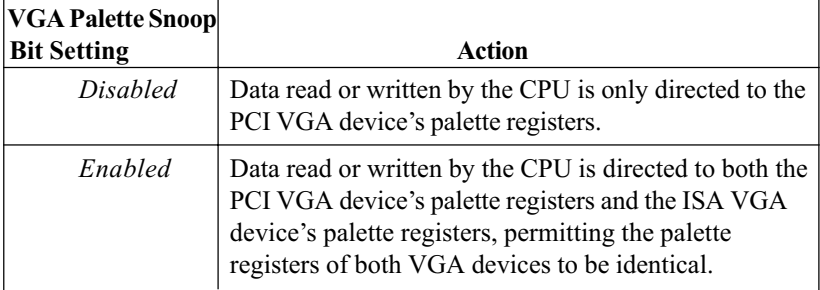

### **DMA Channel 0/1/3/5/6/7**

These items specify the bus that the system DMA (Direct Memory Access) channel is used. The settings determine if AMIBIOS should remove a DMA from the available DMAs passed to devices that are configurable by the system BIOS. The available DMA pool is determined by reading the ESCD NVRAM. If more DMAs must be removed from the pool, the end user can reserve the DMA by assigning an *ISA/EISA* setting to it. The default value is  $PnP$ .

### IRQ 3/4/5/7/9/10/11/14/15

These items specify the bus where the specified IRQ line is used. The settings determine if AMIBIOS should remove an IRQ from the pool of available IRQs passed to devices that are configurable by the system BIOS. The available IRQ pool is determined by reading the ESCD NVRAM. If more IRQs must be removed from the IRQ pool, the end user can use these settings to reserve the IRQ by assigning an *ISA/EISA* setting to it. Onboard I/O is configured by AMIBIOS. All IRQs used by onboard I/O are configured as PCI/PnP. If all IRQs are set to ISA/EISA, and IRQ 14/15 are allocated to the onboard PCI IDE, IRQ 9 will still be available for PCI and PnP devices. Settings are  $ISA/EISA$  and  $PCI/PnP$ . The default value is  $PCI/PnP$ .

### **Integrated Peripherals**

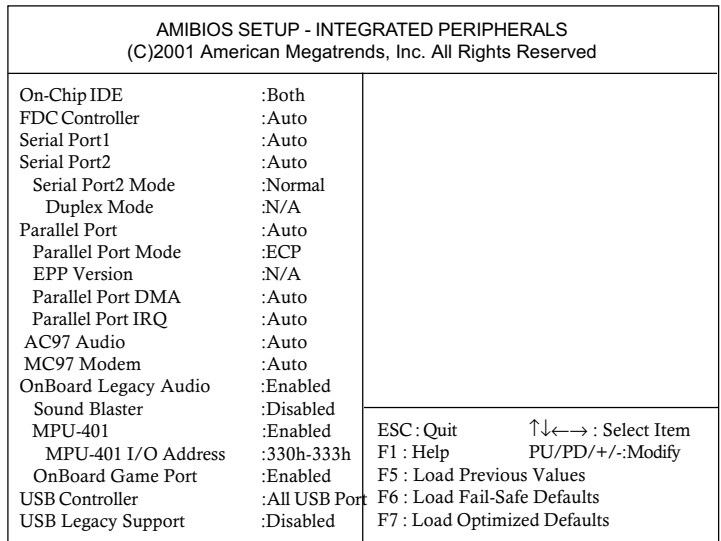

#### **On-ChipIDE**

This allows you to enable or disable on-chip IDE controller. Settings are Disabled, Primary, Secondary and Both. The default value is Both.

#### **FDC Controller**

This is used to enable or disable the onboard Floppy controller.

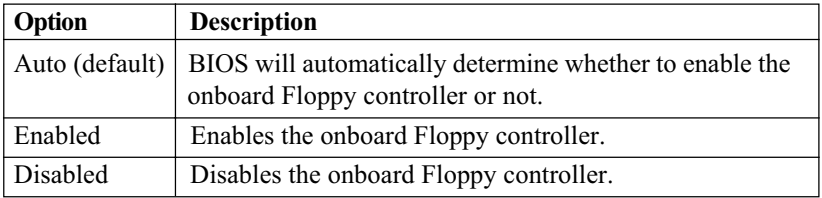

#### **Serial Port1/2**

These items specify the base I/O port addresses of the onboard Serial Port 1 (COM A)/Serial Port 2 (COM B). Selecting Auto allows AMIBIOS to automatically determine the correct base I/O port address. Settings are Auto, 3F8/COM1, 2F8/COM2, 3E8/COM3, 2E8/COM4 and Disabled. The

default value is Auto.

#### **Serial Port2 Mode**

This item sets the operation mode for Serial Port 2 (COM B). Settings are:

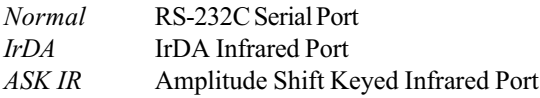

#### **Duplex Mode**

This field specifies a duplex value for the IR device connected to COM B. Full-Duplex mode permits simultaneous two-direction transmission. Half-Duplex mode permits transmission in one direction only at a time. Settings are *Half Duplex* and *Full Duplex*.

#### **Parallel Port**

This field specifies the base I/O port address of the onboard parallel port. Selecting *Auto* allows AMIBIOS to automatically determine the correct base I/O port address. Settings are Auto, 378, 278, 3BC and Disabled. The default value is Auto.

#### **Parallel Port Mode**

This item selects the operation mode for the onboard parallel port: *Normal*, Bi-Dir, ECP (Extended Capability Port), EPP (Enhanced Parallel Port) or  $EPP + ECP$ . The default is  $ECP$ .

#### **EPP Version**

The item selects the EPP version used by the parallel port if the port is set to *EPP* or *EPP+ECP* mode. Settings are 1.7 and 1.9.

#### **Parallel Port DMA**

This feature is configured only when **Parallel Port Mode** is set to the *ECP* or  $ECP+EPP$  mode. When **Parallel Port** is set to  $ECP$ , the field will show Auto indicating that BIOS automatically determines the DMA channel for the parallel port.

#### **Parallel Port IRO**

The item shows *Auto* indicating that BIOS determines the IRO for the parallel port automatically.

#### $AC97$  Audio

This item is used to enable or disable the onboard AC'97 (Audio Codec'97) feature. Selecting *Auto* allows the mainboard to detect whether an audio device is used. If an audio device is detected, the onboard AC'97 controller will be enabled; if not, the controller is disabled. Disable the function if you want to use other controller cards to connect an audio device. Settings are Disabled and Auto. The default value is Auto.

#### MC97Modem

This item is used to enable or disable the onboard MC'97 (Modem Codec'97) feature. Selecting *Auto* allows the mainboard to detect whether a modem is used. If a modem is detected, the onboard MC'97 controller will be enabled; if not, the controller is disabled. Disable the controller if you want to use other controller cards to connect modems. Settings are Auto, Disa*hled* and *Enabled*. The default value is *Auto*.

#### **OnBoard Legacy Audio**

The item enables or disables the onboard audio features of the mainbaord and the following audio options in the BIOS.

#### **Sound Blaster**

The item turns on/off the Sound Blaster feature of the board. If you want to play the Sound Blaster compatible games, you need to set the field to Enabled.

### **MPU-401**

The field enables or disables the MPU-401 interface (the Yamaha Sound Blaster mode).

### **MPU-401 I/O Address**

This item selects the base I/O port address for the MPU-401 interface. Settings are 300h-303h, 310h-313h, 320h-323h and 330h-333h.

#### **OnBoard Game Port**

The item enables or disables the Joystick/Game port.

#### **USB Controller**

This is used to enable or disable the USB ports. Settings are All USB Port, Disabled, USB Port 0&1 and USB Port 2&3. The default is All USB Port.

#### **USB Legacy Support**

Set to Keyboard or Keyb+Mouse if your need to use an USB keyboard/ mouse in the operating system that does not support or have any USB driver installed, such as DOS and SCO Unix. Default is *Disabled*.

# **Hardware Monitor Setup**

This section describes how to set the CPU FSB frequency, monitor the current hardware status including CPU/system temperatures, CPU/System Fan speeds, V core etc. Monitor function is available only if there is hardware monitoring mechanism onboard.

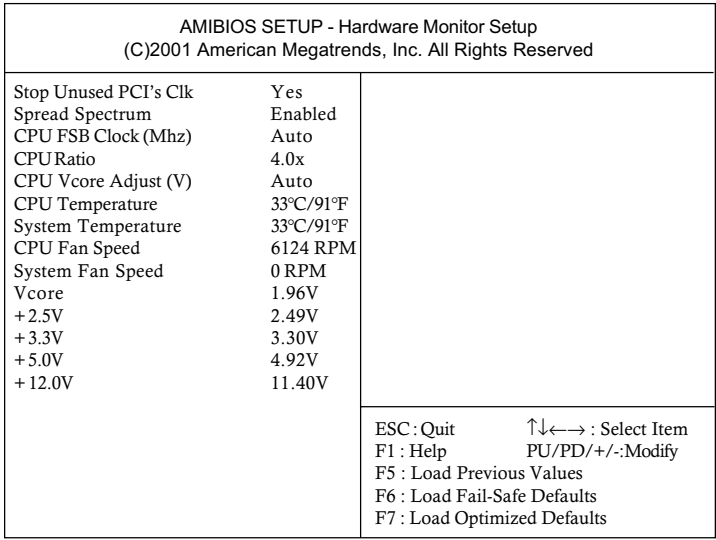

#### **Stop Unused PCI's Clk**

This item allows you to remove (turn off) clocks from empty PCI slots to minimize the emissions. Settings are *Yes* (default) and *No*.

#### **Spread Spectrum**

This item is used to configure the clock generator's Spread Spectrum feature. Settings are *Enabled* (default) and *Disabled*. Always disable the feature when overclocking the processor.

#### **CPU FSB Clock (Mhz)**

This item is used to set clock frequencies (in MHz) for CPU FSB (Front Side Bus). If you install the 66MHz CPU, available settings range from 67MHz to 93MHz and Auto. If the installed CPU is 100MHz, settings range from 101MHz to 127MHz and Auto. If you use the 133MHz CPU, you will have

setting options 134MHz to 160MHz and Auto. The field provides you an overclocking method.

#### **CPU Ratio/CPU Vcore Adjust (V)**

The items are used to adjust the CPU frequency multiplier (ratio) and CPU core voltage (Vcore). The items enable you to overclock the processor.

#### CPU Temperature/System Temperature/CPU Fan Speed/System Fan Speed/ Power Fan Speed/Vcore/+2.5V/+3.3V/+5.0V/+12.0V

These items display the current status of all of the monitored hardware devices/components such as system voltages, temperatures and fan speeds.

# Load Optimized/Fail-Safe Defaults

The two options on the main menu allow users to restore all of the BIOS settings to the default Optimized or Fail-Safe defaults. The Optimized Defaults are the default values set by the mainboard manufacturer specifically for the optimized performance of the mainboard. The Fail-Safe Defaults are the default values set by the BIOS vendor for the most stable system performance.

When you select Load Fail-Safe Defaults, a message as below appears:

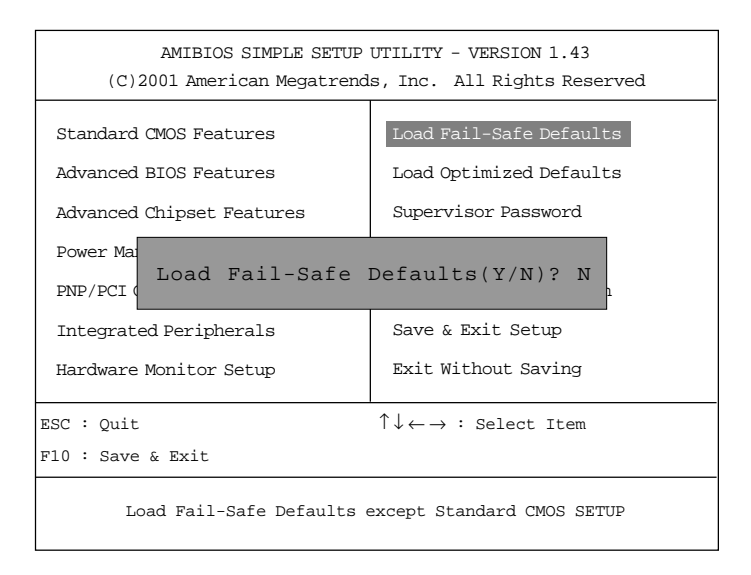

Pressing Y loads the BIOS default values for the most stable, minimal system performance.

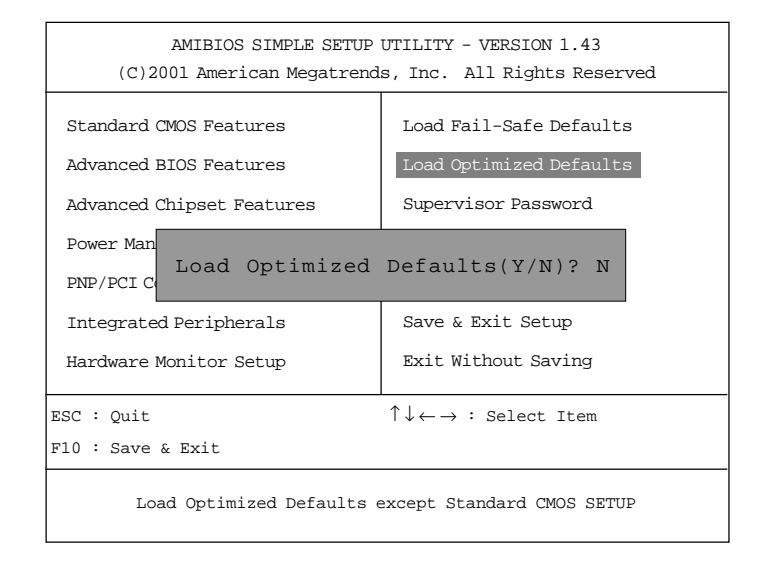

When you select Load Optimized Defaults, a message as below appears:

Pressing 'Y' loads the default values that are factory settings for optimal and stable system performance.

# **Supervisor/User Password**

When you select this function, a message as below will appear on the screen:

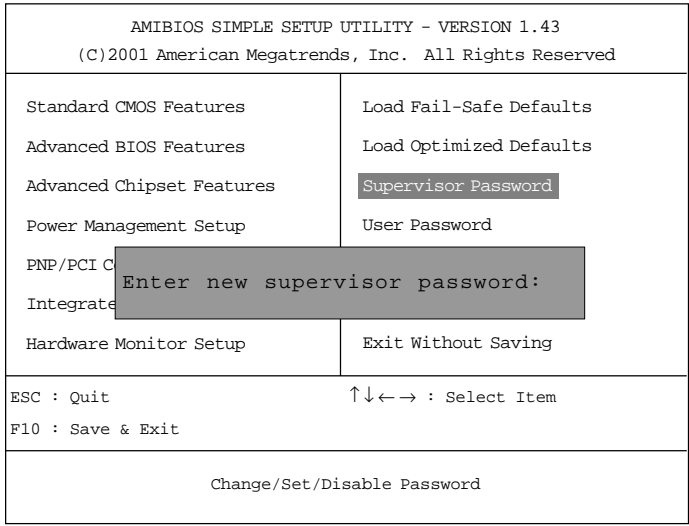

Type the password, up to six characters in length, and press <Enter>. The password typed now will clear any previously set password from CMOS memory. You will be prompted to confirm the password. Retype the password and press <Enter>. You may also press <Esc> to abort the selection and not enter a password.

To clear a set password, just press <Enter> when you are prompted to enter the password. A message will show up confirming the password will be disabled. Once the password is disabled, the system will boot and you can enter Setup without entering any password.

When a password has been set, you will be prompted to enter it every time you try to enter Setup. This prevents an unauthorized person from changing any part of your system configuration.

Additionally, when a password is enabled, you can also have AMIBIOS to request a password each time the system is booted. This would prevent unauthorized use of your computer. The setting to determine when the password prompt is required is the PASSWORD CHECK option of the ADVANCED BIOS FEATURES menu. If the PASSWORD CHECK option is set to Always, the password is required both at boot and at entry to Setup. If set to Setup, password prompt only occurs when you try to enter Setup.

#### **About Supervisor Password & User Password:**

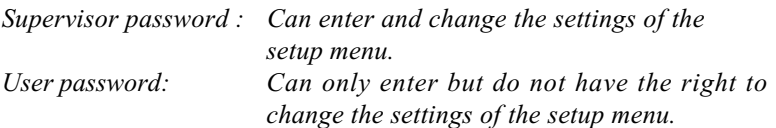

# **IDE HDD AUTO Detection**

You can use this utility to AUTOMATICALLY detect the characteristics of most hard drives.

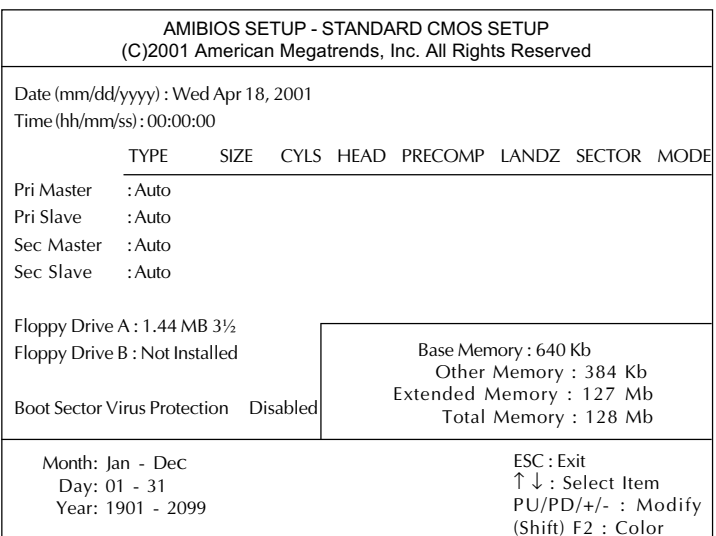
#### **Chapter 3**

# Save & Exit Setup

When you want to quit the Setup menu, you can select this option to save the changes and quit. A message as below will appear on the screen.

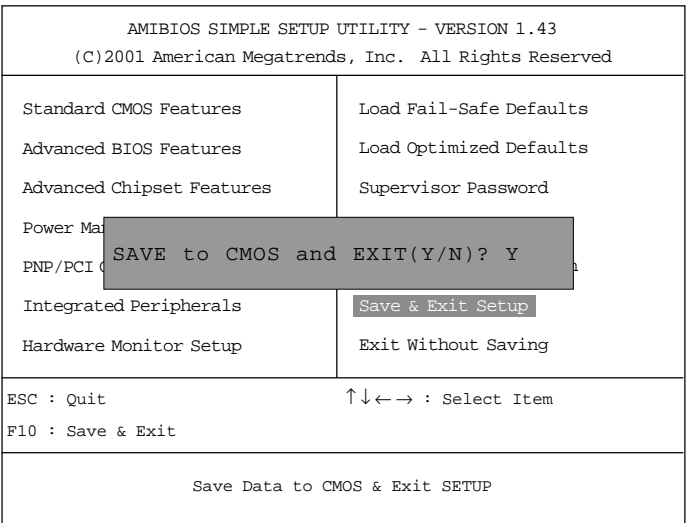

Typing  $Y$  will allow you to quit the Setup Utility and save the user setup changes to RTC CMOS.

Typing  $N$  will return to the Setup Utility.

# **Exit Without Saving**

When you want to quit the Setup menu, you can select this option to abandon the changes. A message as below will appear on the screen.

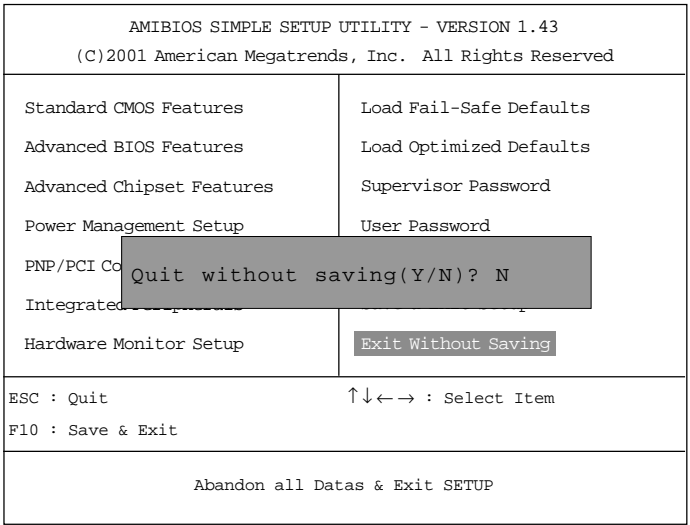

Typing Y will allow you to quit the Setup Utility without saving any changes to RTCCMOS.

Typing N will return to the Setup Utility.

# *AWARD® BIOS Setup 4*

 The mainboard uses AWARD® BIOS ROM that provides a Setup utility for users to modify the basic system configuration. The information is stored in a battery-backed CMOS RAM so it retains the Setup information when the power is turned off.

This chapter provides you with the overview of the BIOS Setup program. It contains the following topics:

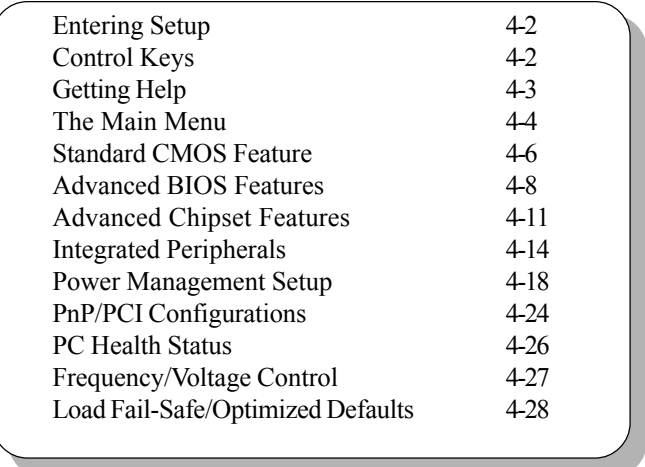

#### *Chapter 4*

## **Entering Setup**

Power on the computer and the system will start POST (Power On Self Test) process. When the message below appears on the screen, press <DEL> key to enter Setup.

Hit DEL if you want to run SETUP

If the message disappears before you respond and you still wish to enter Setup, restart the system by turning it OFF and On or pressing the RESET button. You may also restart the system by simultaneously pressing <Ctrl>, <Alt>, and <Delete> keys.

## **Control Keys**

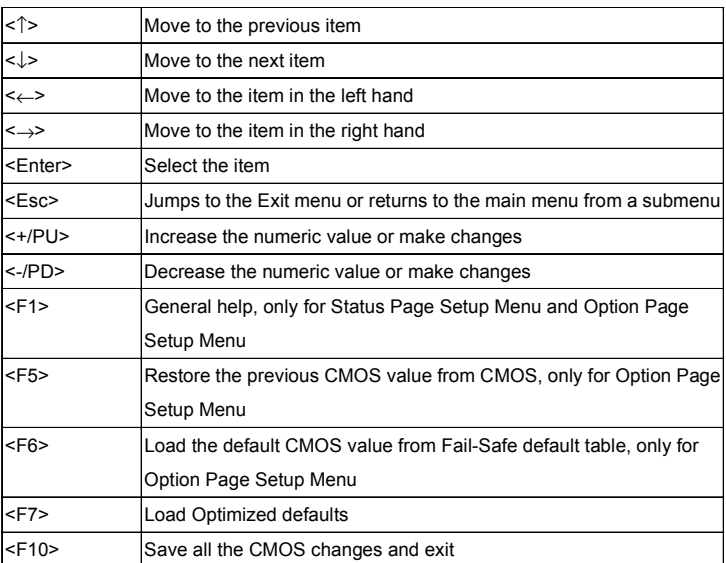

# **Getting Help**

After entering the Setup utility, the first screen you see is the Main Menu.

#### **Main Menu**

The main menu displays the setup categories the BIOS supplies. You can use the arrow keys ( $\uparrow\downarrow$ ) to select the item. The on-line description for the selected setup category is displayed on the bottom of the screen.

### **Sub-Menu**

If you find a right pointer symbol appears to the left of certain fields (as shown below), that means a sub-menu containing additional options for the field can be launched from this field. To enter the sub-menu, highlight the field and perss <Enter>. Then you can use control keys to move between and change the settings of the sub-menu. To return to the main menu, press <Esc>.

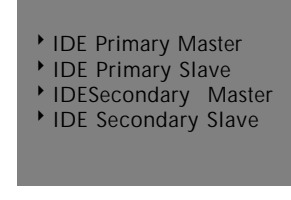

## **General Help <F1>**

The BIOS setup program provides a General Help screen. You can call up this screen from any menu by simply pressing <F1>. The Help screen lists the appropriate keys to use and the possible selections for the highlighted item. Press <Esc> to exit the Help screen.

 $\overline{\phantom{0}}$ 

# **The Main Menu**

Once you enter Award® BIOS CMOS Setup Utility, the Main Menu (Figure 1) will appear on the screen. The Main Menu allows you to select from ten setup functions and two exit choices. Use arrow keys to select among the items and press <Enter> to accept or enter the sub-menu.

CMOS Setup Utility - Copyright(C) 1984-2001

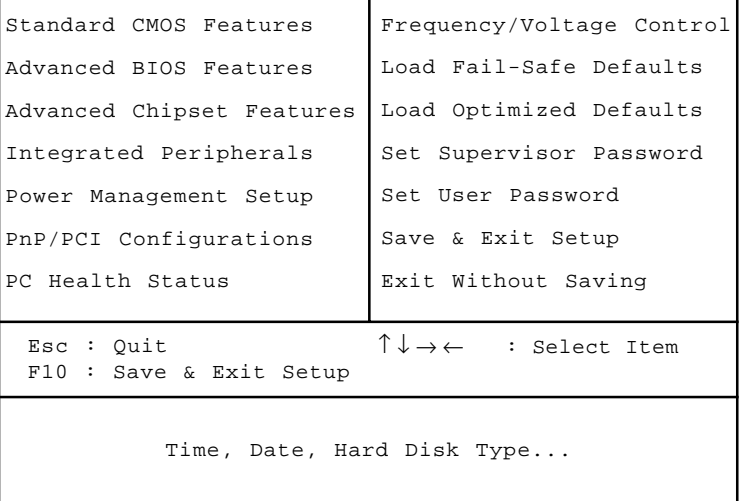

#### **Standard CMOS Setup**

Use this Menu for basic system configurations.

#### **Advanced BIOS Features**

Use this menu to set the Advanced Features available on your system.

#### **Advanced Chipset Features**

Use this menu to change the values in the chipset registers and optimize your system's performance.

#### **Integrated Peripherals**

Use this menu to specify your settings for integrated peripherals.

#### **Power Management Setup**

Use this menu to specify your settings for power management.

#### **PnP/PCI Configuration**

This entry appears if your system supports PnP/PCI.

## **PC Health Status**

This entry shows your PC health status.

#### **Frequency/Voltage**

Use this menu to specify your settings for frequency/voltage control.

#### **Load Fail-Safe Defaults**

Use this menu to load the BIOS default values for the minimal/stable performance for your system to operate.

#### **Load Optimized Defaults**

Use this menu to load the BIOS default values that are factory settings for optimal performance system operations.

#### **Supervisor/User Password**

Use this menu to set User and Supervisor Passwords.

#### **Save & Exit Setup**

Save CMOS value changes to CMOS and exit setup.

#### **Exit Without Saving**

Abandon all CMOS value changes and exit setup.

# **Standard CMOS Setup**

The items in Standard CMOS Setup Menu are divided into 10 categories. Each category includes no, one or more than one setup items. Use the arrow keys to highlight the item and then use the  $\langle PgUp \rangle$  or <PgDn> keys to select the value you want in each item.

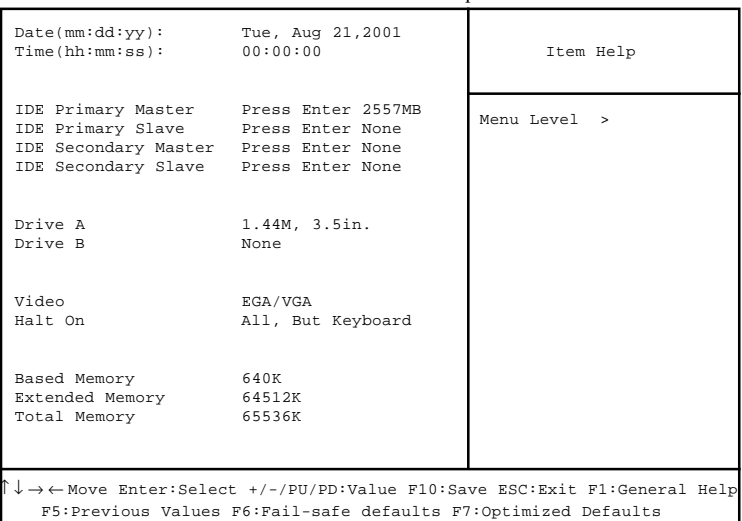

CMOS Setup Utility - Copyright(C) 1984-2001Award Software Standard CMOS Setup

#### *AWARD*® *BIOS Setup*

#### **Date**

```
The date format is <day> <month> <date> <year>.
```
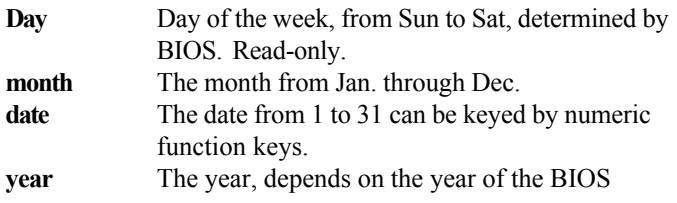

#### **Time**

The time format is <hour> <minute> <second>

#### **PrimaryMaster/PrimarySlave SecondaryMaster/Secondary Slave**

Press PgUp/<+> or PgDn/<-> to select Manual, None, Auto type. Note that the specifications of your drive must match with the drive table. The hard disk will not work properly if you enter improper information for this category. If your hard disk drive type is not matched or listed, you can use Manual to define your own drive type manually.

If you select Manual, related information is asked to be entered to the following items. Enter the information directly from the keyboard. This information should be provided in the documentation from your hard disk vendor or the system manufacturer.

If the controller of HDD interface is SCSI, the selection shall be "None". If the controller of HDD interface is CD-ROM, the selection shall be "None".

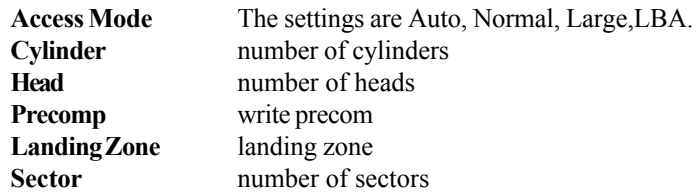

# **Advanced BIOS Features**

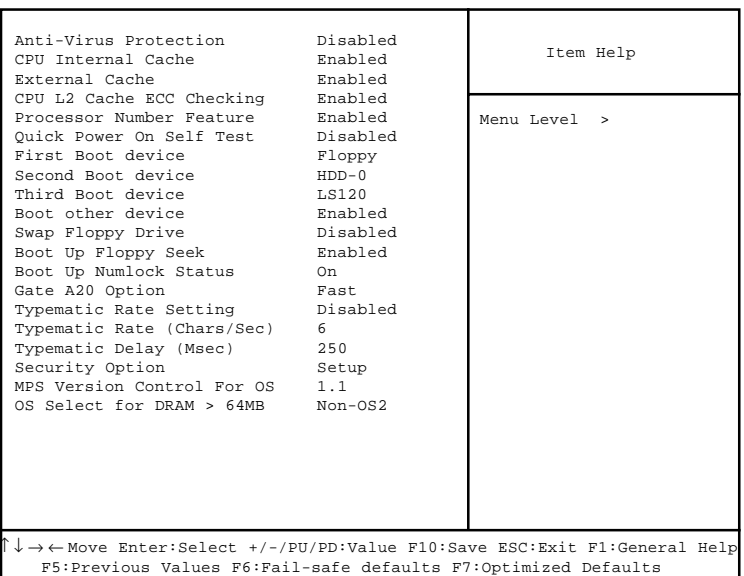

CMOS Setup Utility - Copyright(C) 1984-2001Award Software Advanced BIOS Features

#### **Anti-Virus Protection**

Allows you to choose the VIRUS Warning feature for IDE Hard Disk boot sector protection. If this function is enabled and someone attempt to write date into this area, BIOS will show a warning message on screen and alarm beep.

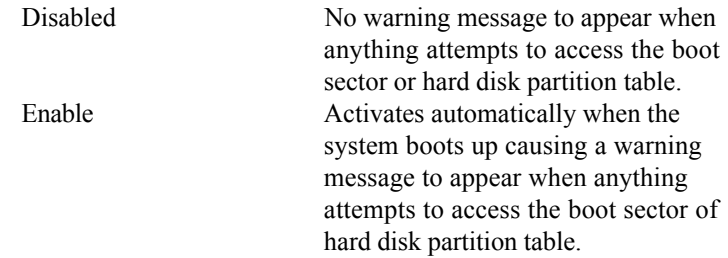

#### **CPU Internal Cache**

**Enabled** Enable cache **Disabled** Disable cache **Note:** The internal cache is built in the processor.

#### **External Cache**

Choose Enabled or Disabled. This option enables the level 2 cache memory.

#### **CPU L2 Cache ECC Checking**

Choose Enabled or Disabled. This option enables the level 2 cache memory ECC(error check correction).

#### **Processor Number Feature**

This option is for Pentium® III processor. During Enabled, this will check the CPU Serial number. Disabled this option if you don't want the system to know the Serial number.

### **Quick Power On Self Test**

This category speeds up Power On Self Test (POST) after you power on the computer. If this is set to Enabled, BIOS will shorten or skip some check items during POST.

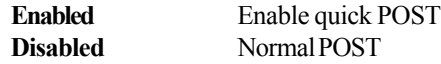

#### **First/Second/Third/Other Boot Device**

The BIOS attempts to load the operating system from the devices in the sequence selected in these items. The settings are Floppy, LS/ZIP, HDD-0/HDD-1/HDD-2/HDD-3, SCSI, CDROM, LAN, and Disabled.

#### **Swap Floppy Drive**

Switches the FDD between being designated as A and B.

### **Boot Up Floppy Seek**

During POST, BIOS will determine if the FDD installed is 40 or 80 tracks. 360K type is 40 tracks while 760K, 1.2M and 1.44M are all 80 tracks.

#### *Chapter 4*

#### **Boot Up NumLock Status**

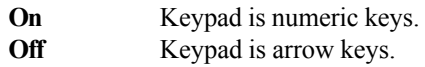

#### **Gate A20 Option**

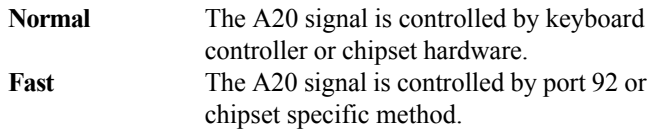

## **Typematic Rate Setting**

Key strokes repeat at a rate determined by the keyboard controller. When enabled, the typematic rate and typematic delay can be selected. The settings are: Enabled/Disabled.

## **Typematic Rate (Chars/Sec)**

Sets the number of times a second to repeat a key stroke when you hold the key down. The settings are: 6, 8, 10, 12, 15, 20, 24, 30.

## **Typematic Delay (Msec)**

Sets the delay time after the key is held down before it begins to repeat the keystroke The settings are: 250, 500, 750, 1000.

## **Security Option**

This category allows you to limit access to the system and Setup, or just to Setup.

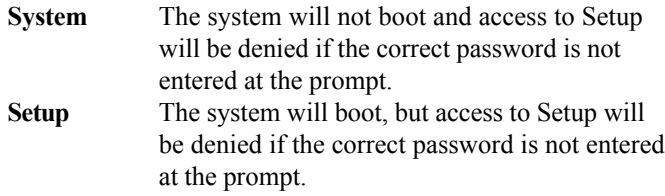

#### **MPS Version Control For OS**

This field allows you to select which MPS (Multi-Processor Specification) version to be used for the operating system. To find out which version to use, consult the vendor of your operating system. Settings: 1.4 and 1.1.

## **OS Selection for DRAM > 64MB**

Allows  $OS2^{\circ}$  to be used with > 64 MB of DRAM. Settings are Non-OS/2 and OS2. Set to OS/2 if using more than 64MB and running OS/2®.

# **Advanced Chipset Features**

The Advanced Chipset Features Setup option is used to change the values of the chipset registers. These registers control most of the system options in the computer.

Choose the "ADVANCED CHIPSET FEATURES" from the Main Menu and the following screen will appear.

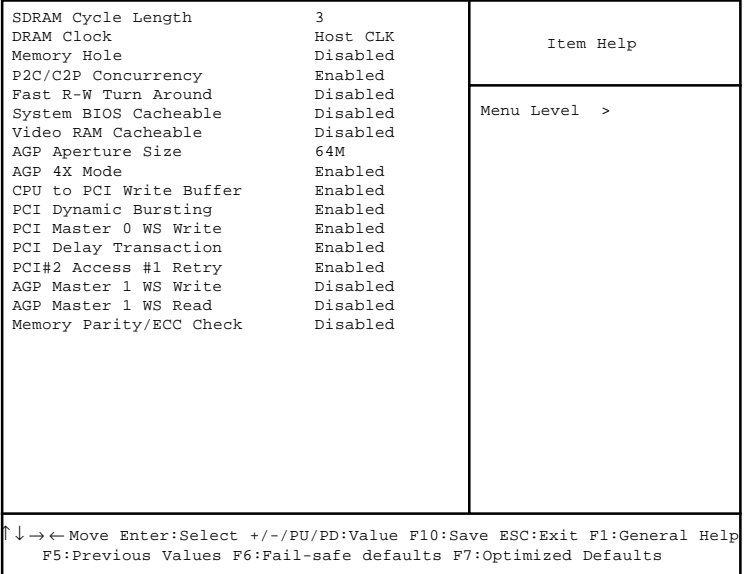

CMOS Setup Utility - Copyright(C) 1984-2001 Award Software Advanced Chipset Features

**Note:** Change these settings only if you are familiar with the chipset.

### **SDRAM Cycle Length**

This item allows you to select the SDRAM cycle length. The settings are 2 or 3.

### **DRAM Clock**

The chipset support synchronous and asynchronous mode between the host clock and DIMM clock.

**Host CLK** DIMM clock equal to host clock

#### **Memory Hole**

In order to improve performance, certain space in memory can be reserved for ISA cards. This memory must be mapped into the memory space below 16 MB.

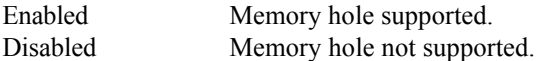

#### **P2C/C2P Concurrency**

This item allows you to Enable or Disable the PCI to CPU, CPU to PCI concurrency.

#### **Fast R-W Turn Around**

This item controls the DRAM timing. It allows the user to Enable or Disable the fast read, write turn around. The settings are Enabled or Disabled.

#### **System BIOS Cacheable**

Selecting *Enabled* allows caching of the system BIOS ROM at F0000h-FFFFFh, resulting in better system performance. However, if any program writes to this memory area, a system error may result. The settings are: Enabled and Disabled.

### **Video RAM Cacheable**

Select Enabled allows caching of the video BIOS , resulting in better system performance. However, if any program writes to this memory area, a system error may result. The settings are: Enabled and Disabled.

### **AGP Aperture Size**

Select the size of the Accelerated Graphics Port (AGP) aperture. The aperture is a portion of the PCI memory address range dedicated for graphics memory address space. Host cycles that hit the aperture range are for

#### *Chapter 4*

warded to the AGP without any translation.

### **AGP-4X Mode**

This item is used to Enabled or Disabled the AGP support for AGP 4x mode.

### **CPU to PCI Write Buffer**

When this field is Enabled, writes from the CPU to the PCI bus are buffered, to compensate for the differences between the CPU and the PCI bus. When Disabled, the writes are not buffered and the CPU must wait until the write is complete before starting another cycle.

### **PCI Dynamic Bursting**

This item allows you to Enable or Disable the PCI dynamic bursting function. The settings are Enabled or Disabled.

#### **PCI Delay Transaction**

The chipset has an embedded 32-bit posted write buffer to support delay transactions cycles. Select Enabled to support compliance with PCI specification version 2.1. The settings are Enabled or Disabled.

### **PCI#2 Access #1 Retry**

When Disabled, PCI#2 will not be disconnected until access finishes (default). When Enabled, PCI#2 will be disconnected if ms retries are attempted without success.

### **AGP Master 1 WS Write**

When Enabled, this item writes to the AGP (Accelerated Graphics Port) are executed with one wait states.

### **AGP Master 1 WS Read**

When Enabled, this item read to the AGP (Accelerated Graphics Port) are executed with one wait states.

### **Memory Parity/ECC Check**

This item when Enabled detects the memory parity and Error Checking & Correcting. The settings are Enabled or Disabled.

# **Integrated Peripherals**

#### CMOS Setup Utility - Copyright(C) 1984-2001 Award Software Integrated Peripherals

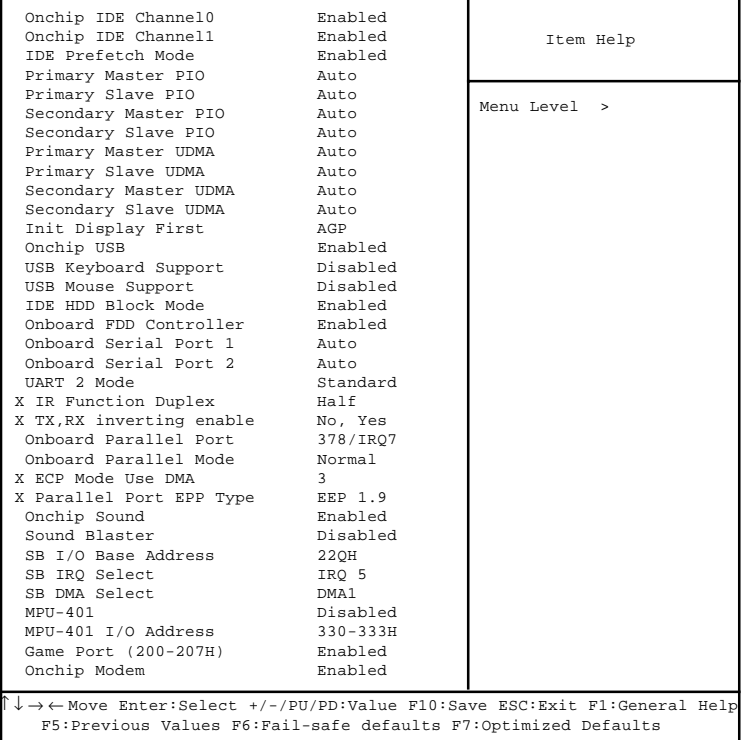

## **OnChip IDE Channel0/Onchip IDE Channel1**

The integrated peripheral controller contains an IDE interface with support for two IDE channels. Select *Enabled* to activate each channel separately. The settings are: Enabled and Disabled.

#### **IDE Prefetch Mode**

This item is used to Enabled or Disabled the IDE Read/Write Prefetch buffer. This buffer is used to store data for faster performances.

### **Primary/Secondary Master/Slave PIO**

The four IDE PIO (Programmed Input/Output) fields let you set a PIO mode (0-4) for each of the four IDE devices that the onboard IDE interface supports. Modes 0 through 4 provide successively increased performance. In Auto mode, the system automatically determines the best mode for each device. The settings are: Auto, Mode 0, Mode 1, Mode 2, Mode 3, Mode 4.

#### **Primary/Secondary Master/Slave UDMA**

Ultra DMA/33 implementation is possible only if your IDE hard drive supports it and the operating environment includes a DMA driver (Windows 95 OSR2 or a third-party IDE bus master driver). If your hard drive and your system software both support Ultra DMA/33 and Ultra DMA/66, select Auto to enable BIOS support. The settings are: Auto, Disabled.

### **Init Display First**

This item allows you to decide to activate whether PCI Slot or AGP Slot. The settings are: PCI Slot, AGP Slot.

### **Onchip USB**

This should be set to Enabled if your system has a USB installed on the system board and you wish to use it. Even when so equipped, if you add a higher performance controller, you will need to disable this feature.

### **USB Keyboard Support**

Select Enabled if your system contains a Universal Serial Bus (USB) controller and you have a USB keyboard. The settings are: Enabled, Disabled.

### **USB Mouse Support**

Select Enabled if your system contains a Universal Serial Bus (USB) controller and you have a USB mouse. The settings are: Enabled, Disabled.

### **IDE HDD Block Mode**

Block mode is also called block transfer, multiple commands, or multiple sector read/write. If your IDE hard drive supports block mode (most new drives do), select Enabled for automatic detection of the optimal number of block read/writes per sector the drive can support. The settings are: Enabled, Disabled.

#### **Onboard FDD Controller**

Select Enabled if your system has a floppy disk controller (FDD) installed on the system board and you wish to use it. If you install add-on FDC or the system has no floppy drive, select Disabled in this field. The settings are: Enabled and Disabled.

#### **Onboard Serial Port 1/Port 2**

Select an address and corresponding interrupt for the first and second serial ports. The settings are: 3F8/IRQ4, 2E8/IRQ3, 3E8/IRQ4, 2F8/ IRQ3, Disabled, Auto.

## **UART 2 Mode**

This item allows you to select which mode for the Onboard Serial Port 2. The settings are: Standard, HPSIR, ASKIR.

#### **IR Function Duplex**

This item allows you to select the IR half/full duplex function.

#### **TX, RX inverting enable**

This item allows you to enable the TX, RX inverting which depends on different H/W requirement. This field is not recommended to change its default setting for avoiding any error in your system.

#### **Onboard Parallel Port**

There is a built-in parallel port on the on-board Super I/O chipset that provides Standard, ECP, and EPP features. It has the following options:

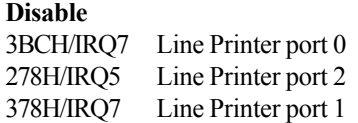

### **Onboard Parallel Mode**

SPP : Standard Parallel Port EPP : Enhanced Parallel Port ECP : Extended Capability Port

To operate the onboard parallel port as Standard Parallel Port only, choose "SPP." To operate the onboard parallel port in the ECP and SPP modes simultaneously, choose "ECP/SPP." By choosing "ECP", the onboard parallel port will operate in ECP mode only. Choosing "ECP/EPP" will allow the onboard parallel port to support both the ECP and EPP modes simultaneously. The ECP mode has to use the DMA channel, so choose the onboard parallel port with the ECP feature. After selecting it, the following message will appear: "ECP Mode Use DMA" At this time the user can choose between DMA channels 3 or 1. The onboard parallel port is EPP Spec. compliant, so after the user chooses the onboard parallel port with the EPP function, the following message will be displayed on the screen: "EPP Mode Select." At this time either EPP 1.7 spec. or EPP 1.9 spec. can be chosen.

### **ECP Mode Use DMA**

Select a DMA channel for the parallel port for use during ECP mode. The settings are 3 or 1. The default setting is 3.

### **Parallel Port EPP Type**

Select EPP port type 1.7 or 1.9.

## **OnChip Sound**

This item allows you to control the onboard AC 97 modem. The settings are Enabled and Disabled.

## **OnChip Modem**

This item allows you to control the onboard MC 97 modem. The settings are Enabled and Disabled.

# **Power Management Setup**

The Power Management Setup allows you to configure you system to most effectively save energy while operating in a manner consistent with your own style of computer use.

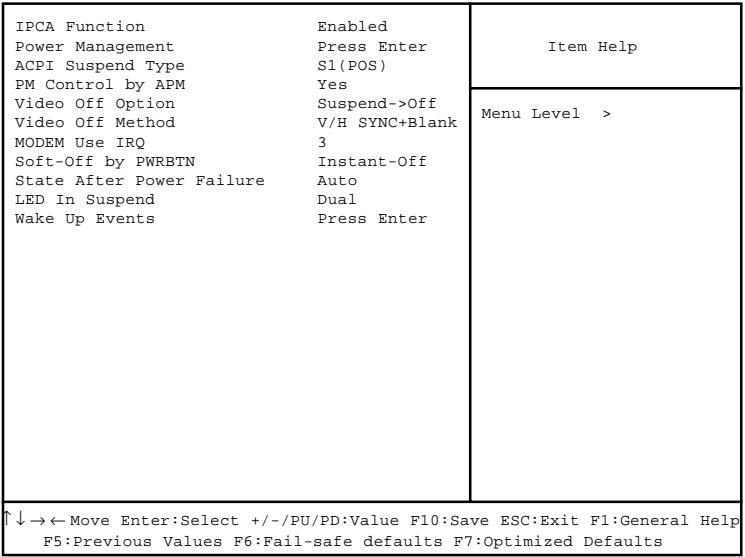

CMOS Setup Utility - Copyright(C) 1984-2001 Award Software Power Management Setup

### **IPCA Function**

This item allows you to Enabled/Disabled the Advanced Configuration and Power Management (ACPI). The settings are Enabled and Disabled.

#### **Power Management**

This category allows you to select the type (or degree) of power saving and is directly related to the following modes:

- 1. HDD Power Down
- 2. Doze Mode
- 3. Suspend Mode

There are three selections for Power Management, two of which have fixed mode settings.

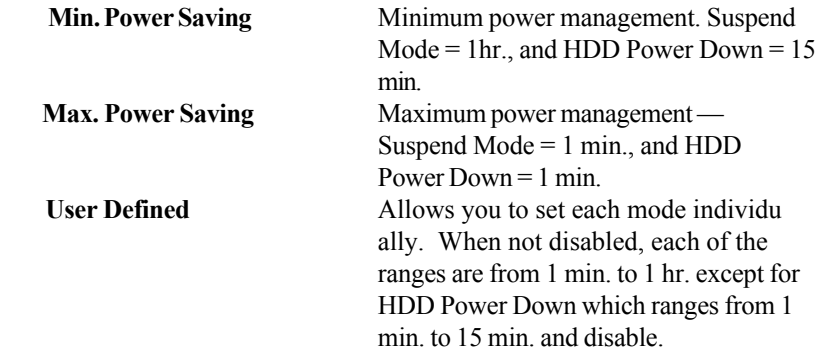

## **ACPI Suspend Type**

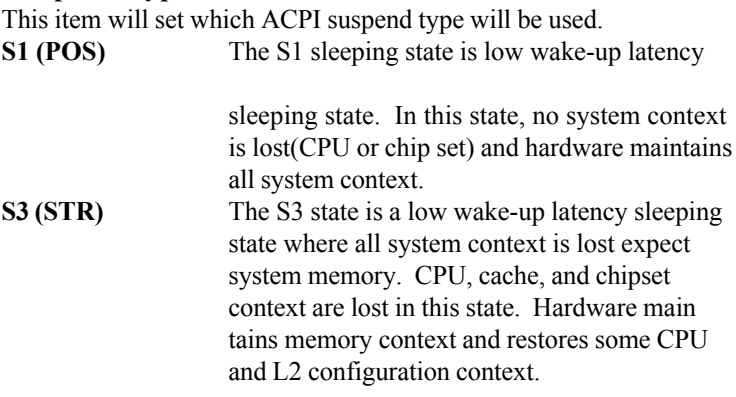

#### **PM Control by APM**

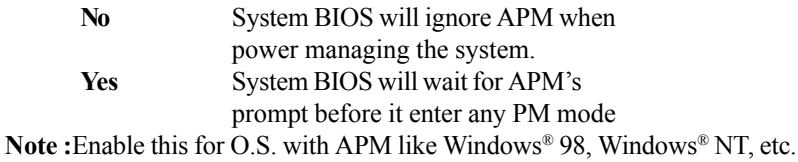

#### **Video Off Option**

The settings are N/A, Standby, Doze, or Suspend. This option is for choosing the setting in which the monitor will turn off.

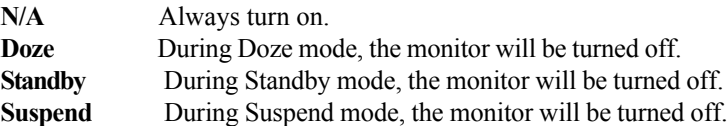

#### **Video Off Method**

This determines the manner in which the monitor is blanked.

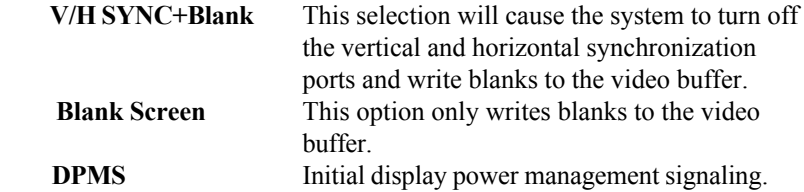

### **Modem Use IRQ**

This determines the IRQ in which the MODEM can use. The settings are: 3, 4, 5, 7, 9, 10, 11, NA.

### **Soft-Off by PWR-BTTN**

Pressing the power button for more than 4 seconds forces the system to enter the Soft-Off state. The settings are: Delay 4 Sec, Instant-Off.

## **State After Power Failure**

This option will determine how the system will power on after a power failure.

#### **LED In Suspend**

This item determines which state the Power LED will use. The settings are Blink, Dual color, and Single color.

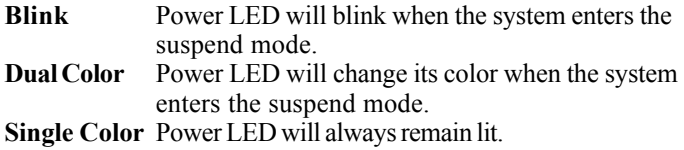

## **Wake Up Events**

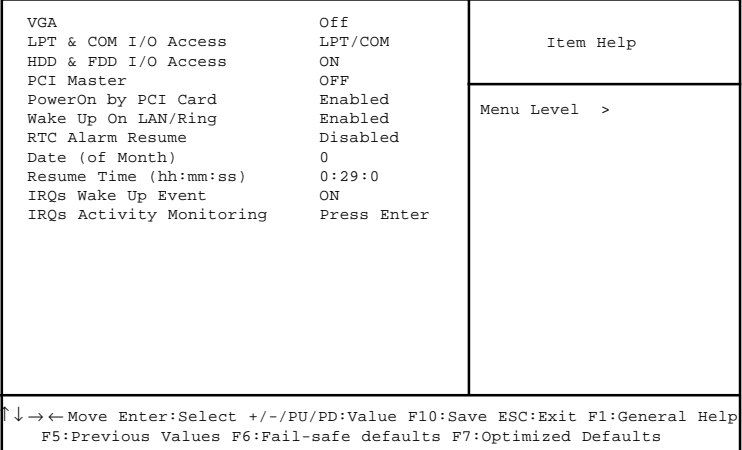

## **VGA**

When Enabled, you can set the VGA to awaken the system.

#### **LPT & COM I/O Access**

When On of LPT & COM, any activity from one of the listed system peripheral devices or IRQs wakes up the system

#### **HDD & FDD I/O Access**

When On of HDD & FDD, any activity from one of the listed system peripheral devices or IRQs wakes up the system

#### **PCI Master**

When On of PCI Master, any activity from one of the listed system peripheral devices or IRQs wakes up the system

### **Wake Up On LAN/Ring**

To use this function, you need a LAN add-on card or Modem which supports power on functions. During Disabled, the system cannot be boot up through LAN and ignores any incoming call from the modem. During Enabled, the system can be boot up through LAN and modem.

#### **RTC Alarm Resume**

This function is for setting date and time for your computer to boot up. During Disabled, you cannot use this function. During Enabled, choose the Date and Time Alarm:

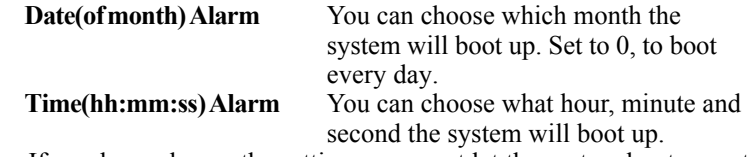

**Note:** If you have change the setting, you must let the system boot up until it goes to the operating system, before this function will work.

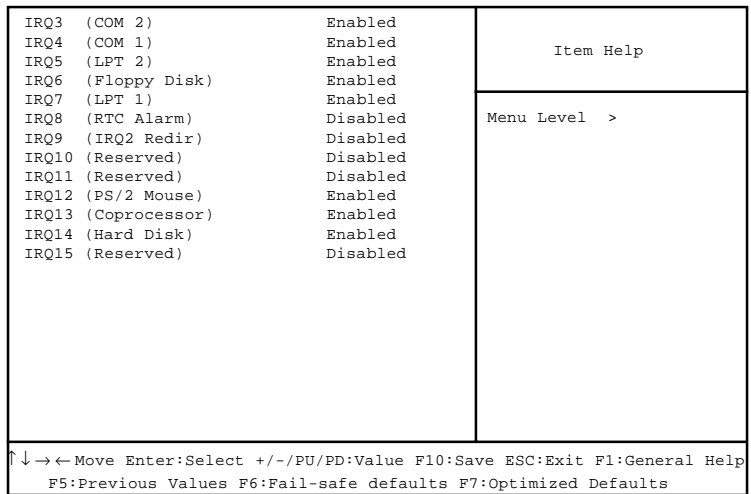

#### **IRQs Activity Monitoring**

The following is a list of IRQ's, **I**nterrupt **R**e**Q**uests, which can be exempted much as the COM ports and LPT ports above can. When an I/O device wants to gain the attention of the operating system, it signals this by causing an IRQ to occur. When the operating system is ready to respond to the request, it interrupts itself and performs the service.

When set On, activity will neither prevent the system from going into a power management mode nor awaken it.

# **PnP/PCI Configuration Setup**

This section describes configuring the PCI bus system. PCI, or **P**ersonal **Computer Interconnect, is a system which allows I/O devices to operate at** speeds nearing the speed the CPU itself uses when communicating with its own special components. This section covers some very technical items and it is strongly recommended that only experienced users should make any changes to the default settings.

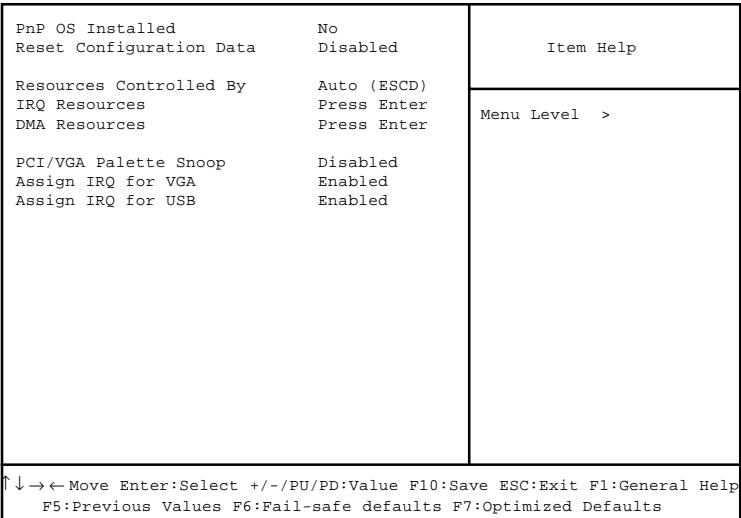

CMOS Setup Utility - Copyright(C) 1984-2001 Award Software PnP/PCI Configuration Setup

## **PnP OS Installed**

When set to YES, BIOS will only initialize the PnP cards used for booting (VGA, IDE, SCSI). The rest of the cards will be initialized by the PnP operating system like Windows® 95 or 98. When set to NO, BIOS will initialize all the PnP cards. So, for non-PnP operating system (DOS, Netware®), this option must set to Yes.

#### *Chapter 4*

#### **Reset Configuration Data**

Normally, you leave this field Disabled. Select Enabled to reset Extended System Configuration Data (ESCD) when you exit Setup if you have installed a new add-on and the system reconfiguration has caused such a serious conflict that the operating system can not boot. The settings are: Enabled and Disabled .

#### **Resource Controlled By**

The Award Plug and Play BIOS has the capacity to automatically configure all of the boot and Plug and Play compatible devices. However, this capability means absolutely nothing unless you are using a Plug and Play operating system such as Windows<sup>®95/98</sup>. If you set this field to "manual" choose specific resources by going into each of the sub menu that follows this field (a sub menu is preceded by a " $\geq$ "). The settings are: Auto (ESCD), Manual.

#### **IRQ Resources**

When resources are controlled manually, assign each system interrupt a type, depending on the type of device using the interrupt.

#### **DMA Resources**

This sub menu can let you control the DMA resource.

#### **PCI/VGA Palette Snoop**

Leave this field at *Disabled*. The settings are Enabled, Disabled.

#### **Assign IRQ for VGA**

Leave this field at *Enabled*. The settings are Enabled, Disabled.

#### **Assign IRQ for USB**

Leave this field at *Enabled*. The settings are Enabled, Disabled.

# **PC Health Status**

This section helps you to get more information about your system including CPU temperature, FAN speed and voltages. It is recommended that you contact with your motherboard supplier to get proper value about your setting of the CPU temperature.

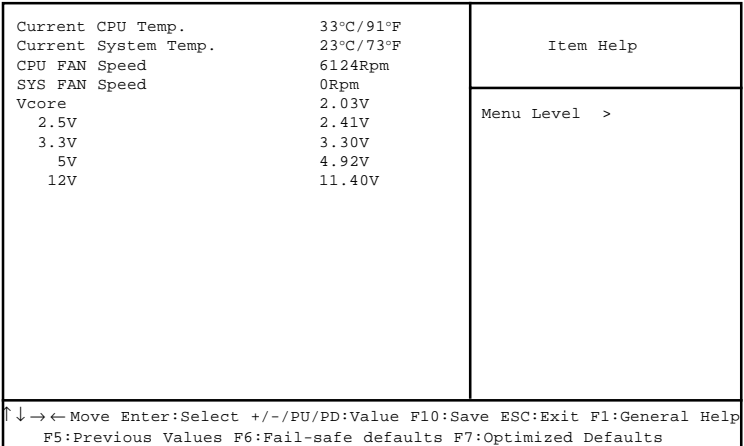

CMOS Setup Utility - Copyright(C) 1984-2001 Award Software PC Health Status

#### **Current CPU Temp.**

This item shows the current CPU temperature.

#### **Current System Temp.**

This item shows the current system temperature.

#### **CPUFAN Speed**

This item shows the current CPUFAN speed.

#### **SYSFAN Speed**

This item shows the current SYSFAN speed.

#### **Vcore**

This item shows the current system voltage.

#### *Chapter 4*

# **Frequency/Voltage Control**

This section is for setting the CPU Frequency/Voltage Control.

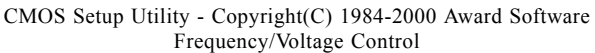

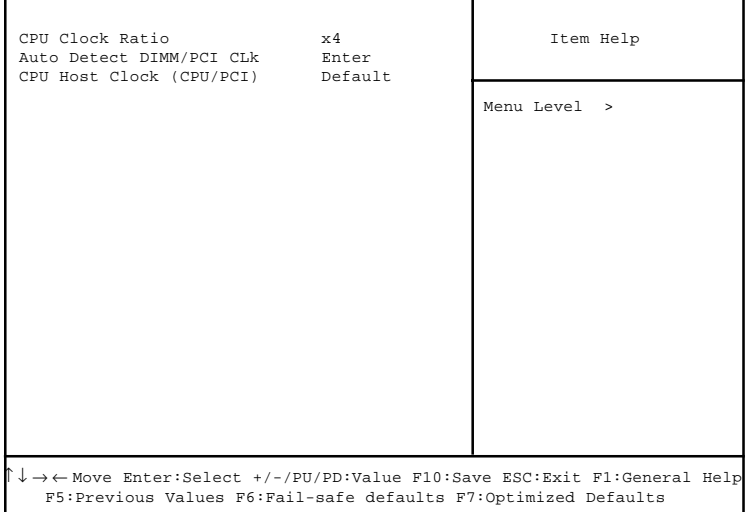

#### **CPU Clock Ratio**

This item allows you to select the CPU clock ratio. The settings are 1.  $5, 2 \sim 7.5, 8.$ 

#### **Auto Detect DIMM/PCI CLK**

This item allows you to enable/disable auto detect DIMM/PCI Clock. The settings are: Enabled, Disabled.

#### **CPU Host Clock (CPU/PCI)**

This item specifies the clock frequency of CPU host bus (FSB) and PCI bus and provides a method for end uders to overclock the processor accordingly. If the item shows *Default*, the clock frequency will use the default value for both the CPU host bus and PCI bus.

# **Load Fail-Safe/Optimized Defaults**

#### **Load Fail-Safe Defaults**

When you press <Enter> on this item, you get a confirmation dialog box with a message similar to:

Load Fail-Safe Defaults (Y/N) ? N

Pressing 'Y' loads the BIOS default values for the most stable, minimalperformance system operations.

#### **Load Optimized Defaults**

When you press <Enter> on this item, you get a confirmation dialog box with a message similar to:

Load Optimized Defaults (Y/N) ? N

Pressing 'Y' loads the default values that are factory settings for optimal performance system operations.

*Installing VIA Chipset Drivers*

# **Installing VIA Chipset Drivers**

 The chapter describes how to install the VIA chipset , AC97 and optional Creative CT5880 audio drivers, and the basic system requirements.

*Note: You must install VIA chipset driver before installing other drivers like audio or VGA drivers.*

This chapter contains the following topics:

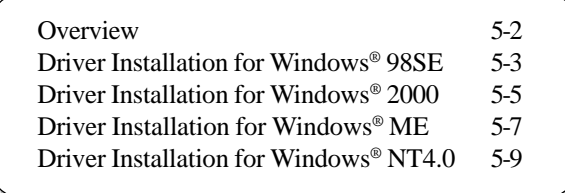

# **Overview**

The 694T Pro (MS-6309 v5.X) is paired with the VIA<sup>®</sup> Apollo Pro133A chipset. Highly advanced, the chipset combines an integrated 2D/ 3D engine with DVD hardware acceleration, AC-97 audio support for SoundBlaster Pro and FM synthesis legacy audio.

The mainboard may come with a Creative CT5880 digital controller, which provides the next generation of audio performance to the PC market.

## **Audio Features**

-- VIA audio codec

- AC'97 audio support for SoundBlaster Pro
- $\bullet$  FM synthesis legacy audio

-- Creative CT5880 (Optional)

- SoundScape WaveTable Synthesizer
- Full DOS Game Compatibility
- PCI Bus Master for fast DMA
- Fully Compliant with PC97 Power Management Specification

# **System Requirements**

This section describes system requirements for the VIA driver installation and usage.

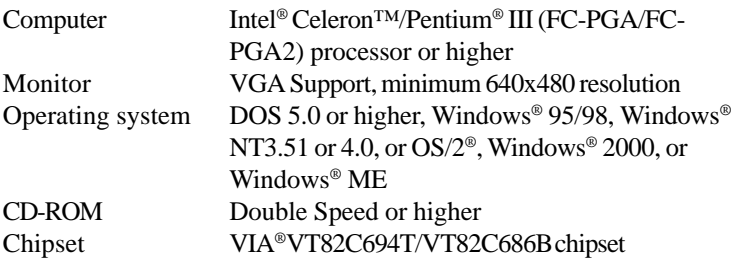

# **Driver Installation for Windows® 98SE**

## **Installing VIA® Chipset Driver**

- 1. Insert the supplied CD disk into the CD-ROM drive.
- 2. The CD will auto-run and the setup screen will appear.
- 3. Click on **Via Chipset Drivers** and the screen will show **VIA Service Pack 4.XX**.
- 4. Click **Next** and the screen will show a **VIA Service Pack 1 README** dialog box.
- 5. Click **Next** and the screen will show four drivers: **VIA Atapi Vendor Support Driver**, **AGP VxD Driver**, **IRQ Routing Miniport Driver** and **VIA INF Driver 1.XX**. Select all four drivers and click on **Next**.
- 6. The setup program will request you to choose **Install VIA Atapi Vendor Support Driver**. Select **Install** and click **Next** to continue.
- 7. Select **Click to enable DMA Mode** and click **Next** to continue.
- 8. The setup program will request you to choose **Install VIA AGP VxD in turbo mode**, **Install VIA AGP VxD in normal mode** or **Uninstall VIA AGP VxD**. Select **Install VIA AGP VxD in turbo mode** and click on **Next**.
- 9. Select **Install VIA IRQ Routing Miniport Driver** and click on **Next**.
- 10. The setup program will request you to choose whether to restart the computer or not. Please select "Yes, I want to restart my computer now" and click **Finish**. The computer will restart and complete the VIA Chipset Drivers installation.

# **Installing VIA® AC97 PCI Sound Driver**

- 1. Make sure the supplied CD disk is in the CD-ROM drive.
- 2. Go to **My Computer** and double click on the CD-ROM icon. The setup screen will appear again.
- 3. Click on **VIA AC97 PCI Sound Drivers** and the screen will show **VIA Audio Driver Setup Program 1.XX**.
- 4. Click **Next** to proceed and the screen will show **Install** or **Uninstall**. Select **Install** and then click on **Next**.
- 5. Click **Finish** to complete the AC97 Audio Driver Installation.

# **Installing Creative CT5880 Sound Driver (Optional)**

1. Make sure the supplied CD disk is in the CD-ROM drive.

#### *Chapter 5*

- 2. Go to **My Computer** and double click on the CD-ROM icon. The setup screen will appear again.
- 3. Click on **Creative PCI 128 Sound Drivers**.
- 4. The setup program will request you to **Remove and Install Software** or **Remove Only**. Select **Remove and Install Software** and click **Next** to continue.
- 5. Click **Finish** and then click **Yes** to restart your computer and complete the installation.

# **Driver Installation for Windows® 2000**

*Note: Before installing VIA chipset driver, you should installing Windows 2000 Service Pack2 or the latest version.*

# **Installing VIA® Chipset Driver**

- 1. Insert the supplied CD disk into the CD-ROM drive.
- 2. The CD will auto-run and the setup screen will appear.
- 3. Click on **Via Chipset Drivers** and the screen will show **VIA Service Pack 4.XX**.
- 4. Click **Next** and the screen will show a **VIA Service Pack 1 README** dialog box.
- 5. Click **Yes** and the screen will show three drivers: **VIA Bus Master Ultra ATA Driver (Windows 2000)**, **AGP VxD Driver** and **VIA INF Driver 1.XX**. Select all and click **Next** to proceed.
- 6. The screen will show a **VIA Bus Master Ultra ATA Driver** dialog box. Select **Install** and then click on **Next**.
- 7. The screen will show a **VIA GART AGP Driver 4.XX** dialog box. Select **Install AGP 4X/133 driver** and click **Next**.
- 8. There is a **Read Only File Detected** dialog box. Click **Yes**. A dialog box **Digital Signature Not Found** will appear and ask "Do you want to continue the installation of the VIA Bus Master Ultra ATA Controller". Click **Yes** to continue.
- 9. Select **Yes** and then click **Finish** to restart the system.
- 10. After restart, the system will find a new hardware device and the **Found New Hardware Wizard** dialog box will appear. Click **Next** to the next screen and a **VIA BM Ultra DMA Channel** device will be found.
- 11. Click **Next** and the driver search result will be shown on the screen. Click **Next**.
- 12. A dialog box **Digital Signature Not Found** will appear. Click **Yes**.
- 13. Click **Finish** and then click **Yes** to restart the system.
- 14. Repeat **Step 10 through Step 13** again.
- 15. After restart, the VIA Chipset driver installation will be complete.

# **Installing VIA® AC97 PCI Sound Driver**

- 1. Make sure the supplied CD disk is in the CD-ROM drive.
- 2. Go to **My Computer** and double click the CD-ROM icon. The setup
screen will appear again.

- 3. Click on **VIA AC97 PCI Sound Drivers** and the screen will show **VIA AC97 PCI Sound Drivers**.
- 4. Click **Next** to proceed and the screen will show **Install** or **Uninstall**. Select **Install** and then click on **Next**.
- 5. A window **Digital Signature Not Found** will appear and ask "Do you want to continue the installation of the VIA AC'97 Audio Controller (WDM) Driver?" Click **Yes** to proceed.
- 6. Click **Finish** to complete setup.

# **Installing Creative CT5880 Sound Driver (Optional)**

- 1. Make sure the supplied CD disk is in the CD-ROM drive.
- 2. Go to **My Computer** and double click the CD-ROM icon. The setup screen will appear again.
- 3. Click on **Creative PCI 128 Sound Drivers**.
- 4. The setup program will request you to **Remove and Install Software** or **Remove Only**. Select **Remove and Install Software** and click **Next** to continue.
- 5. A window **Digital Signature Not Found** will appear and ask "Do you want to continue the installation of Creative Sound Blaster PCI128 (WDM)?" Click **Yes**.
- 6. Click **Finish** to complete installation.

## *One Touch Setup:*

*In Windows® 2000, you probably will see the One Touch Setup button appear on the setup screen. Choosing the button will help you install more than one driver into the system without going through the installation process step by step and save a lot of time. After clicking on One Touch Setup, a window will show up listing what drivers will be installed. Install other drivers not included by One Touch Setup manually if any.*

# **Driver Installation for Windows® ME**

# **Installing VIA® Chipset Driver**

- 1. Insert the supplied CD disk into the CD-ROM drive.
- 2. The CD will auto-run and the setup screen will appear.
- 3. Click on **Via Chipset Drivers** and the screen will show **VIA Service Pack 4.XX**.
- 4. Click **Next** and the screen will show a **VIA Service Pack 1 README** dialog box.
- 5. Click **Yes** and the screen will show two drivers: **AGP VxD Driver** and **VIA INF Driver 1.XX**. Select all and click **Next** to proceed.
- 6. The screen will show a **VIA\_GART AGP Driver 4.XX** dialog box. Select **Install VIA AGP VxD in Turbo mode** and click **Next**.
- 7. The setup program will request you to choose whether to restart the computer or not. Please select "Yes, I want to restart my computer now" and click **Finish**. The computer will restart and finish the VIA Chipset Drivers installation.

# **Installing VIA® AC97 PCI Sound Driver**

- 1. Make sure the supplied CD disk is in the CD-ROM drive.
- 2. Go to **My Computer** and double click the CD-ROM icon. The setup screen will appear again.
- 3. Click on **VIA AC97 PCI Sound Drivers**.
- 4. Then restart the system manually to make it work.

# **Installing Creative CT5880 Sound Driver (Optional)**

- 1. Make sure the supplied CD disk is in the CD-ROM drive.
- 2. Go to **My Computer** and double click on the CD-ROM icon. The setup screen will appear again.
- 3. Click on **Creative PCI 128 Sound Drivers**.
- 4. The setup program will request you to **Remove and Install Software** or **Remove Only**. Select **Remove and Install Software** and click **Next** to continue.
- 5. Click **Finish** and then click **Yes** to restart your computer and complete the installation.

#### *Chapter 5*

#### *One Touch Setup:*

*In Windows® ME, you probably will see the One Touch Setup button appear on the setup screen. Choosing the button will help you install more than one driver into the system without going through the installation process step by step and save a lot of time. After clicking on One Touch Setup, a window will show up listing what drivers will be installed. Install other drivers not included by One Touch Setup manually if any.*

# **Driver Installation for Windows® NT4.0**

*Note: Install Windows® NT4.0 Service Pack 6 or above before installing the VIA drivers into Windows® NT.*

# **Installing VIA® Chipset Driver**

- 1. Insert the provided CD disk into the CD-ROM drive.
- 2. The CD will auto-run and the setup screen will appear.
- 3. Click on **VIA Chipset Drivers** and the screen will show **VIA Service Pack 4.XX**.
- 4. Click **Next** and the screen will show the **VIA Service Pack 1 README** dialog box.
- 5. Click **Yes** to proceed and then select **Install** to enable (Ultra) DMA for IDE Driver.
- 6. The **Choose Destination Location** dialog box appears. Click **Next**.
- 7. The **Select Program Folder** dialog box appears. Click **Next**.
- 8. Click on "Yes, I want to restart my computer" and then click **Finish** to restart your computer and complete installation.

# **Installing VIA® AC97 PCI Sound Driver**

- 1. Make sure the supplied CD disk is in the CD-ROM drive.
- 2. Go to **My Computer** and double click the CD-ROM icon. The setup screen will appear again.
- 3. Click on **VIA AC97 PCI Sound Drivers** and the screen will show the **VIA PCI Audio Drivers** setup screen.
- 4. The setup program will show **Install** or **Uninstall**. Select **Install** and click on **Next**.
- 5. The setup program will show the following message on the screen:

Please choose "Add" from the next window and add the following device: VIA PCI Audio Controller VIA MIDI External Port

Then click **OK**.

- 6. Follow the steps shown in **Step 5** to finish the VIA AC97 PCI Audio Drivers Installation.
- 7. A window will appear asking "Do you want to install the joystick

driver for the Microsoft Sidewinder 3D Pro Joystick?" Please click **No** to continue.

8. Please click **Finish** to restart your computer and complete installation.

# **Installing Creative CT5880 Sound Driver (Optional)**

- 1. Make sure the supplied CD disk is in the CD-ROM drive.
- 2. Go to **My Computer** and double click on the CD-ROM icon. The setup screen will appear again.
- 3. Click on **Creative PCI 128 Sound Drivers**.
- 4. The setup program will request you to **Remove and Install Software** or **Remove Only**. Select **Remove and Install Software** and click **Next** to continue.
- 5. Click **Finish** and then click **Yes** to restart your computer and complete the installation.

# *Networking Function USB PC to PC Networking USB PC to PC Networking*<br>*Function*

USB PC to PC is the best solution for providing the easiest network connection service to you. By connecting multiple PCs through USB PC to PC port, you can build up a local area network without any network adapter. We give this Ethernet emulation environment a name — USB PC to PC. USB PC to PC supports TCP/IP, NetBEUI and IPX protocols. These features make your PCs able to share their resources such as files or printers to each other. Furthermore, USB PC to PC also gives you the ability of connecting to your existing Home or Office LAN for network resource or Internet sharing.

The section includes the following topics:

Installing GeneLink™ LAN Driver A-2 Using USB PC to PC Networking Function A-4

# **Installing GeneLink™ LAN Driver**

Before you use the function, you need to install the GeneLink™ LAN Driver to all PCs connected via USB PC to PC cables.

## **Step 1. Installing driver**

- 1. Insert the driver CD and click "USB PC to PC" button to install the driver.
- 2. The welcome dialog box appears and click Next > button.
- 3. Choose the destination folder and click Next > button.
- 4. Select components that you want to install and then click Next > button.  $(GeneLink^{TM}LAN$  Driver is used only for those PCs connected via USB PC to PC port so that resources are shared between these PCs: GeneLink<sup>™</sup> Software Router allows your PC to connect to another existing Home/Office LAN for network resource or Internet sharing.)
- 5. The Setup Program will install all necessary components automatically.
- 6. Setup completes. Then select 'Yes, I want to restart my computer now' and click "FInish" button to reboot your computer for updating your driver configuration.

After you complete the installation procedures, you'll find Setup Program has installed GeneLink™ network driver in your computer. It binds TCP/IP, NetBEUI and IPX protocols to GeneLink<sup>™</sup> device.

## **Step 2 – Connect your PCs via the USB PC to PC cable**

#### **Step 3 - Network Login**

When you restart your computer, you will be prompted for a user name and password to login your network. Please enter an unique name for your PC.

#### **Step 4 – Sharing your resources and Connecting to Internet**

You need to manually share your resources (files, folders, drives and printers) to make them accessible for other computers. For Internet accessing, you must define which computer (That has already been connected to Internet) should install GeneLink™ Software Router. And all clients accessing Internet resources through GeneLink<sup>TM</sup> USB port should have installed GeneLink™ LAN driver.

## *Notice:*

- *1. You should use the same network protocol (TCP/IP, NetBEUI or IPX) for connecting GeneLinkTM LAN to existing Home/Office LAN.*
- *2. If you've already configured your [IPX/SPX] and [Client for Netware Networks] before installing GeneLinkTM driver, we strongly recommend that you should also install Software Router while installing GeneLinkTM driver into your system.*

# **Using USB PC to PC Networking Function**

## **How to share your files, folders, drives and printers**

- a. Go to the file, folder, drive or printer that you want to share.
- b. Right click your mouse pointer on the resource you want to share, you'll see a POP-UP Menu.

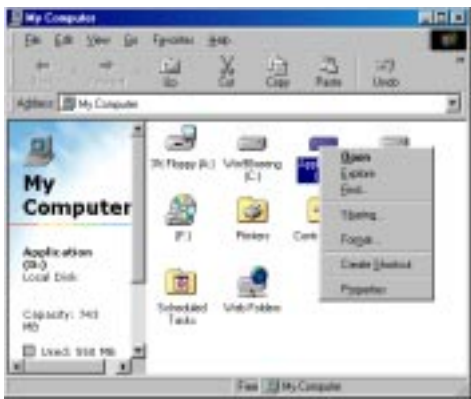

c. Select " Sharing" and you'll see another POP-UP Menu.

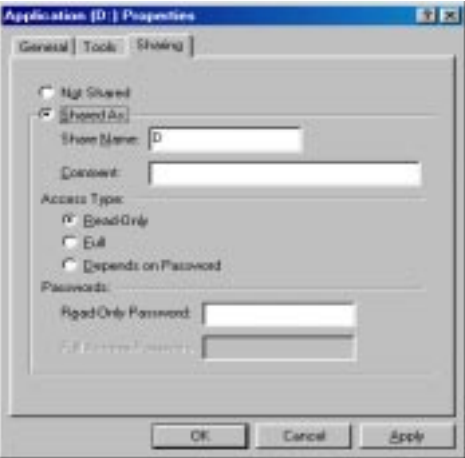

- d. In "Sharing" tag, select "Share As".
- e. Enter a name to help others recognize your sharing file or device (optional).
- f. Select "Access Type". If you select " Depend on Password", your need to assign an access password for this device.
- g. Click "OK" button.

#### **How to check if you have already shared your resources**

Go to the resource and check if Windows had added a hand on its icon or not. If yes, it means you've successfully shared your resource and others can access it through USB PC to PC; if not, you need to repeat the steps described in "**How to share your files, folders, drives and printers***"* to complete your sharing processes.

#### **Connecting to your existing Home or Office LAN**

To connect your USB PC to PC to another existing Home of Office LAN via USB PC to PC port, you need to install **GeneLinkTM Software Router** in addition to GeneLink<sup>™</sup> LAN driver. GeneLink™ Software Router is responsible for handling all network packets between USB PC to PC and your Home/Office LAN. So only the computer that is physically connected to both LANs needs to install GeneLink™ Software Router (i.e., this computer should install both GeneLink<sup>™</sup> LAN and one network adapter for Home/ Office LAN). For those computers on USB PC to PC, you only need to follow installation procedures on the manual to install GeneLink<sup>TM</sup> LAN driver. The following procedures will show you how to install drivers to the computer that will link both PC and your existing Home/Office LAN:

**Notice: If you want to connect your GeneLinkTM LAN to your existing Home/Office LAN, you should use the same protocol for the two LANs.** For example, if your Home/Office LAN uses TCP/IP protocol, you should also use TCP/IP protocol for your GeneLink™ LAN. Otherwise, these two LANs cannot communicate to each other. The Setup Program installs TCP/IP, NetBEUI and IPX protocols for GeneLink<sup>™</sup> LAN by default. If your Home/ Office LAN uses other protocol, please install the same protocol for those computers within GeneLink<sup>™</sup> LAN.

## **Connecting to Internet through USB PC to PC & Office/Home LAN**

If you would like to access Internet resources through USB PC to PC, here are some things you should notice:

- a. You must define which computer should install GeneLink<sup>TM</sup> Software Router.
- b. The computer which has installed GeneLink™ Software Router should have already been connected to internet.
- c. All clients which would like to access Internet resources through USB cable should have installed GeneLink™ driver.

Now we need to make some network configurations on the Desktop/ Notebook which connect to GeneLink™ Software Router to make your Internet access possible (maybe you need to consult you Network Administrator for doing that):

a. If your existing home/office network is NOT using DHCP to assign client's IP address, your need to:

- Move your mouse pointer on Network Neighborhood icon and right click on it. You'll see a pop-up menu.

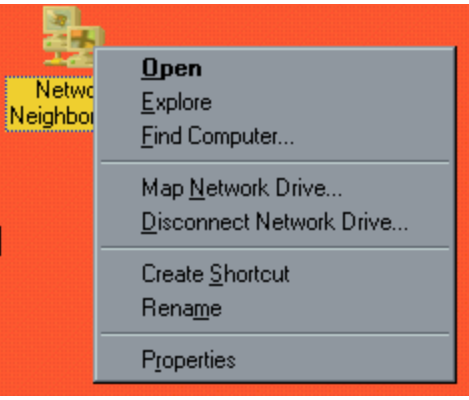

- Click on "Properties", you'll see another menu.

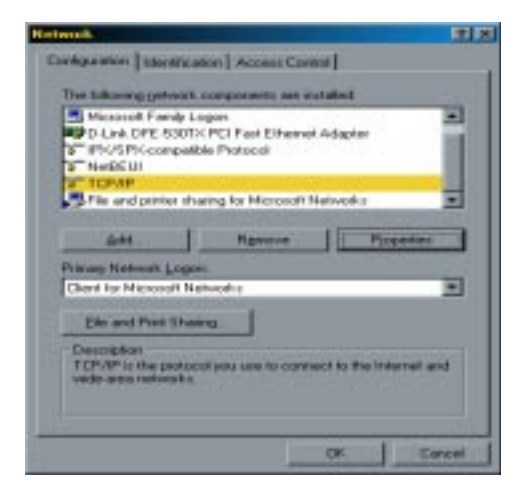

- Choose TCP/IP in Configuration tag, and then press "Properties" button. You'll see "TCP/IP Properties" menu.

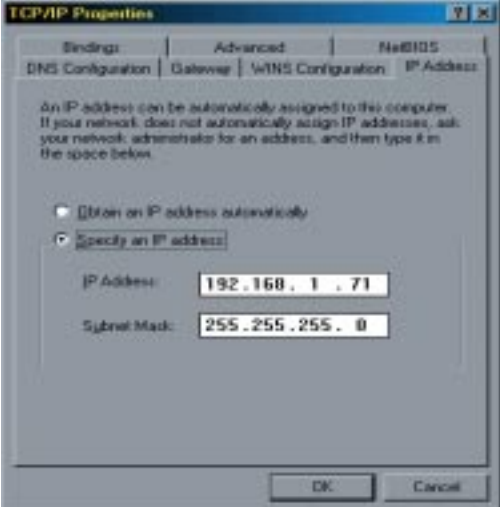

- Now you need to navigate between "IP Address", "Gateway", and "DNS Configuration" tags to specify "IP Address", "Subnet Mask", "Gateway" and "DNS Server". If you don't know their values, pleases consult your Network Administrator.

- Press "OK" button to go back to "Network" pop-up menu. Choose "Identification" tag. Specify an unique name for your computer if it doesn't have and fill in the name of your workgroup. If you are not sure what's the name of your computer or Workgroup, please consult your Network Administrator.

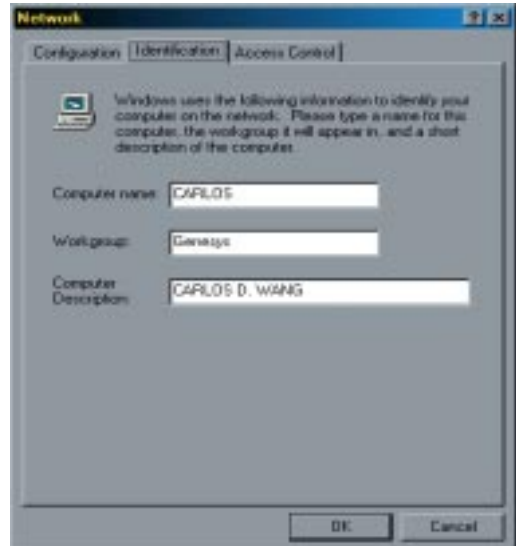

- Press "OK" to complete your network configuration. Restart your computer and you'll be ready to connect to Internet.

b. If your existing HOME/OFFICE network is using DHCP to assign client's IP address, your Network Sever will configure your network configuration automatically. So you can skip those procedures described in the previous session.

## **SPECIAL NOTICE for those users who have already installed Network Adapter in their system:**

If you've already configured your [IPX/SPX] and [Client for Netware Networks] before installing GeneLink™ driver, we strongly recommend that you should also install *Software Router* when you install GeneLinkTM driver into your system. If you decide not to install *Software Router*, then the OS will not allow two IPX/SPX configurations co-exist in the same system. This will cause GeneLink<sup>™</sup> Driver Install Program overwrite your original IPX/ SPX configuration and make your original network configuration malfunction.

#### **Connecting to internet through USB PC to PC & remote modem**

If there is no existing Office/Home LAN and your computer does not have a modem, you still can connect USB PC to PC to internet through another computer with a modem installed. **The function is available in Windows® 98SE and ME.**

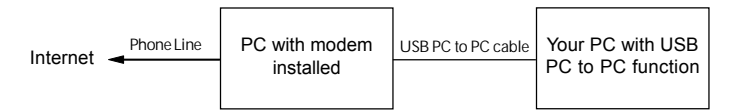

To access internet through another computer with modem, you need to setup "Internet Connection Sharing" on all computers connected via USB PC to PC cables. Instructions are as follows:

- a. Go to "Control Panel".
- b. Double click "Add/Remove Programs" and the "Add/Remove Programs Properties" window appears.
- c. Select "Windows Setup" tag and double click

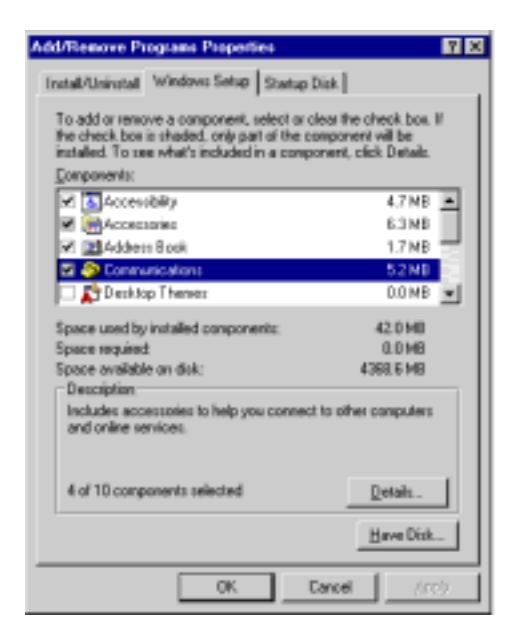

#### *USB PC to PC Networking Function*

"Communications". The "Communications" window appears. d. Check "Internet Connection Sharing" and click "OK".

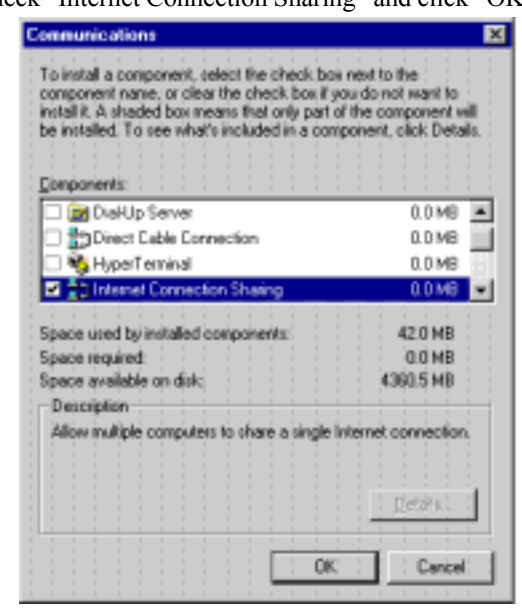

e. The "Home Networking Wizard" starts. Click "Next".

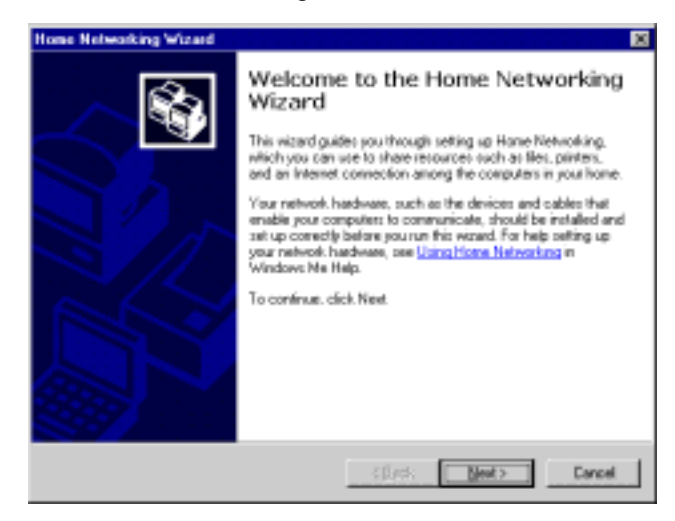

f. Click "Adirect connection to my ISP using the following device", and select "GeneLink Network Adapter" from the pulldown menu. Click "Next".

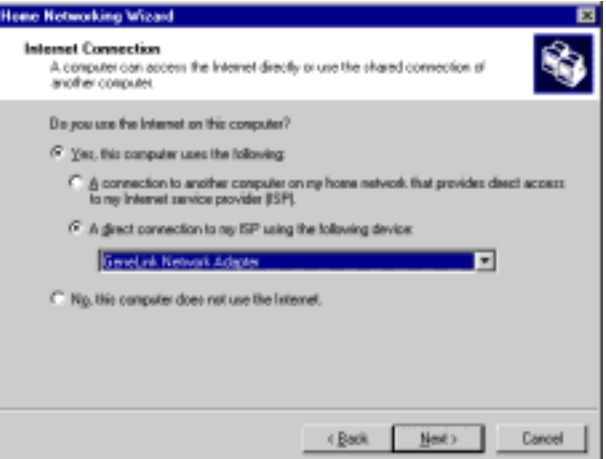

**Note: For the computer with a modem installed**, you need to select "**My Connection**" instead of "GeneLink Network Adapter" on the step, and after finishing installation of "My Connection", select "GeneLink Network Adapter" when the above window returns.

g. Continue to click "Next".

h Click "Finish"

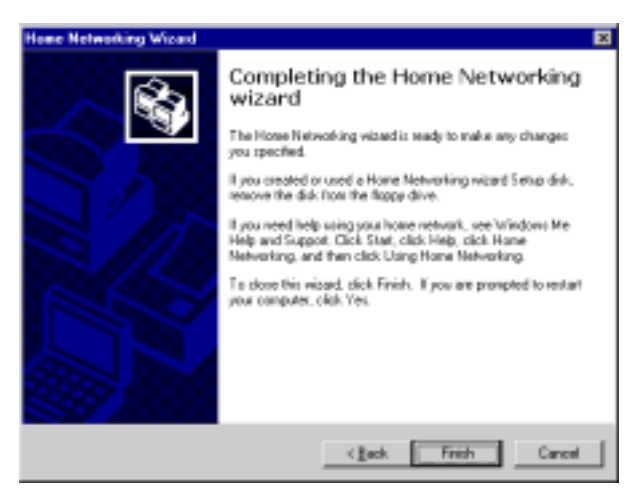

i. Restart the computer.

**Note:** In Windows® 98SE, you can access internet through the shared connection of another computer, but it is unable for you to control the remote modem. However, in *Windows® ME*, you are allowed to dial the remote modem of another computer using the dialing program built in Windows<sup>®</sup>